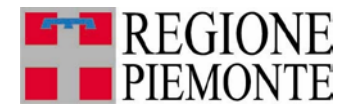

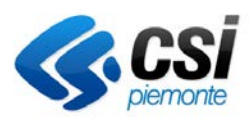

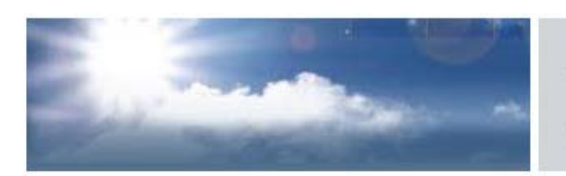

autorizzazioni per le emissioni in atmosfera

# **STABILIMENTI DI LAVORAZIONE, TRATTAMENTO E RIVESTIMENTO DI MATERIALI VARI (D.D. N. 189/DB1004 DEL 20/06/2011)**

**Guida all'utilizzo** 

Ultimo aggiornamento 25 luglio 2013

# **INDICE**

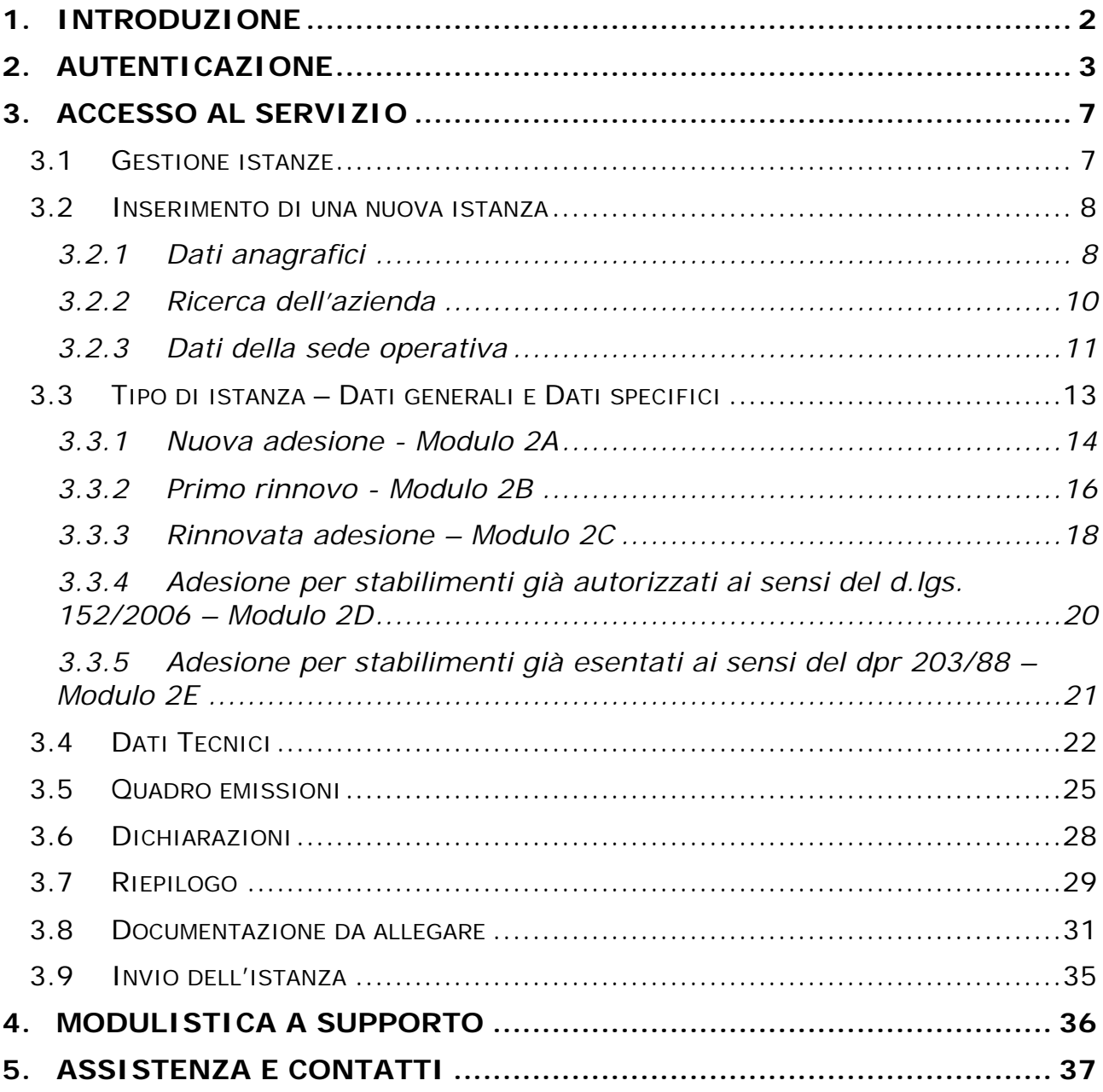

# <span id="page-2-0"></span>**1. INTRODUZIONE**

L'applicativo PRIMPA gestisce la presentazione in forma digitale delle istanze di autorizzazione in via generale per le emissioni in atmosfera, disciplinate dall'art. 272 del d.lgs. 152/06.

In Piemonte la l.r. n. 43 del 7 aprile 2000 e la l.r. n. 44 del 26 aprile 2000 individuano nelle Province le autorità competenti all'adozione di provvedimenti di autorizzazione, diffida, sospensione, revisione e revoca delle autorizzazioni degli impianti che producono emissioni. La Regione, cui competono le attività di indirizzo e coordinamento, ha recentemente pubblicato la **Determinazione Dirigenziale n. 189/DB1004 del 20/06/2011** con cui è disciplinata la nuova autorizzazione di carattere generale per le emissioni in atmosfera provenienti da **stabilimenti di lavorazione, trattamento e rivestimento di materiali vari**.

Le principali funzionalità dell'applicativo sono le seguenti

- $\checkmark$  Accreditamento dell'utente e dell'azienda per cui si compila l'istanza
- Compilazione dell'istanza
- $\checkmark$  Caricamento degli allegati
- $\checkmark$  Stampa dell'istanza
- $\checkmark$  Invio dell'istanza

Per accedere all'applicativo e compilare l'istanza on-line l'utente deve possedere un certificato digitale di autenticazione rilasciato da una *Certification*  Authority accreditata presso **DigitPA** (ex CNIPA).

# <span id="page-3-0"></span>**2. AUTENTICAZIONE**

Il servizio PRIMPA è raggiungibile seguendo il seguente persorso: da [http://www.sistemapiemonte.it,](http://www.sistemapiemonte.it/) selezionare tra i temi "**ambiente**" e cliccare su "**Servizi di interoperabilità tra PA, imprese e professionisti**", oppure "**emissioni in atmosfera presentazione istanze**".

Nel primo caso dalla pagina principale selezionare dal menu "gestione istanze" "emissioni in atmosfera" [\(Figura 1\)](#page-3-1).

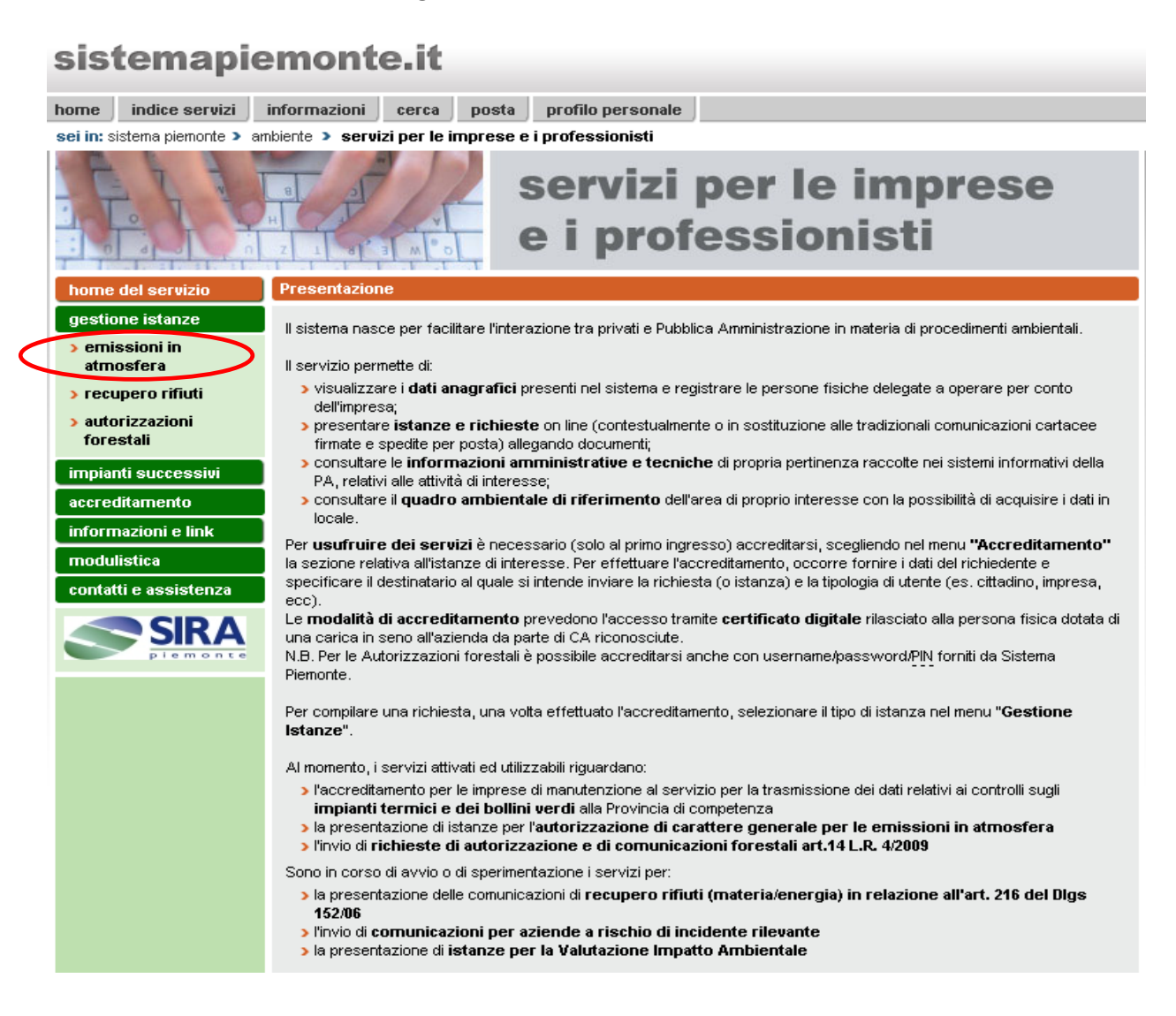

#### **Figura 1**

<span id="page-3-1"></span>Nel secondo caso, invece se si seleziona il percorso "emissioni in atmosfera: presentazione istanze" il sistema presenta direttamente la [Figura 2](#page-4-0) (home del servizio per le emissioni in atmosfera).

Si può richiamare direttamente il servizio al link: [www.sistemapiemonte.it/ambiente/sipap/accesso\\_emissioni\\_atmosfera.shtml.](http://www.sistemapiemonte.it/ambiente/sipap/accesso_emissioni_atmosfera.shtml)

Nella pagina di [Figura 2](#page-4-0) (Home del servizio) si distinguono due tipologie di percorsi:

- **Gestione istanze: AVG impianti di climatizzazione invernale e/o estiva**
- **Altre tipologie di autorizzazione in via generale**

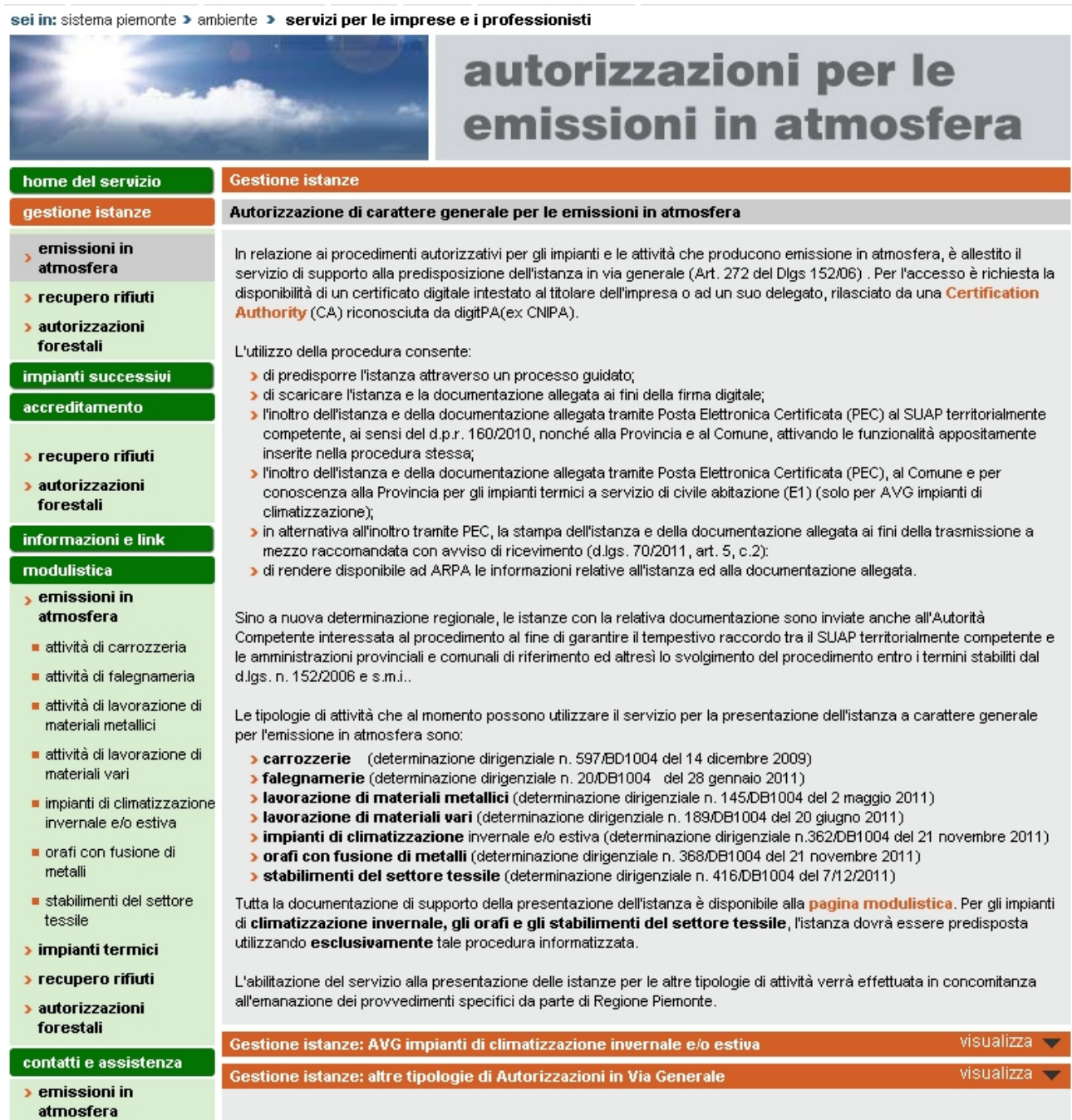

<span id="page-4-0"></span>**Figura 2**

Gestione istanze: AVG impianti di climatizzazione invernale e/o estiva

Dalla home [\(Figura 2\)](#page-4-0) si attiva il pulsante "visualizza" dal percorso "Gestione istanze: AVG impianti di climatizzazione invernale e/o estiva".

Tale percorso racchiude due tipi di sotto-percorsi [\(Figura 3\)](#page-6-0)

- **Autorizzazione per impianti a servizio di edifici di civile abitazione (E1)**
- **Autorizzazione per impianti a servizio di altre tipologie di edifici**

Entrambi i sottopercorsi individuano due differenti tipologie di soggetti:

- Soggetto in possesso di partita iva e suo eventuale delegato
- Soggetto senza partita iva e suo eventuale delegato

Una volta fatta questa scelta selezionare il pulsante accesso al servizio e fornire il proprio certificato digitale.

| home del servizio                                   |   | <b>Gestione istanze</b>                                                                                                    |         |                      |  |  |  |
|-----------------------------------------------------|---|----------------------------------------------------------------------------------------------------|---------|----------------------|--|--|--|
| gestione istanze                                    |   | Autorizzazione di carattere generale per le emissioni in atmosfera                                                                                                    |         |                      |  |  |  |
| emissioni in<br>atmosfera                           |   | In relazione ai procedimenti autorizzativi per gli impianti e le attività che producono emissione in atmosfera, è allestito il<br>servizio di supporto alla predisposizione dell'istanza in via generale (Art. 272 del Dlgs 152/06) . Per l'accesso è richiesta la                                                                                                    |         |                      |  |  |  |
| <b>&gt; recupero rifiuti</b>                        |   | disponibilità di un certificato digitale intestato al titolare dell'impresa o ad un suo delegato, rilasciato da una Certificationi                                                                                                    |         |                      |  |  |  |
| <b>&gt; autorizzazioni</b>                          |   | Authority (CA) riconosciuta da digitPA(ex CNIPA).                                                                                                    |         |                      |  |  |  |
| forestali                                           |   | L'utilizzo della procedura consente:                                                                                                    |         |                      |  |  |  |
| impianti successivi                                 |   | di predisporre l'istanza attraverso un processo guidato;<br>di scaricare l'istanza e la documentazione allegata ai fini della firma digitale;                                                                                                    |         |                      |  |  |  |
| accreditamento                                      |   | I'inoltro dell'istanza e della documentazione allegata tramite Posta Elettronica Certificata (PEC) al SUAP territorialmente<br>competente, ai sensi del d.p.r. 160/2010, nonché alla Provincia e al Comune, attivando le funzionalità appositamente                                                                                                    |         |                      |  |  |  |
| > recupero rifiuti                                  |   | inserite nella procedura stessa;<br>> l'inoltro dell'istanza e della documentazione allegata tramite Posta Elettronica Certificata (PEC), al Comune e per                                                                                                    |         |                      |  |  |  |
| > autorizzazioni<br>forestali                       |   | conoscenza alla Provincia per gli impianti termici a servizio di civile abitazione (E1) (solo per AVG impianti di<br>climatizzazione);                                                                                                    |         |                      |  |  |  |
| informazioni e link                                 |   | > in alternativa all'inoltro tramite PEC, la stampa dell'istanza e della documentazione allegata ai fini della trasmissione al<br>mezzo raccomandata con avviso di ricevimento (d.lgs. 70/2011, art. 5, c.2):                                                                                                    |         |                      |  |  |  |
| modulistica                                         |   | a di rendere disponibile ad ARPA le informazioni relative all'istanza ed alla documentazione allegata.                                                                                                    |         |                      |  |  |  |
| <b>b</b> emissioni in                               |   |                                                                                                    |         |                      |  |  |  |
| atmosfera                                           |   | Sino a nuova determinazione regionale, le istanze con la relativa documentazione sono inviate anche all'Autorità<br>Competente interessata al procedimento al fine di garantire il tempestivo raccordo tra il SUAP territorialmente competente e<br>le amministrazioni provinciali e comunali di riferimento ed altresì lo svolgimento del procedimento entro i termini stabiliti dal       |         |                      |  |  |  |
| ■ attività di carrozzeria                           |   |                                                                                                    |         |                      |  |  |  |
| ■ attività di faleqnameria                          |   | d.lgs. n. 152/2006 e s.m.i                                                                                                    |         |                      |  |  |  |
| ■ attività di lavorazione di<br>materiali metallici |   | Le tipologie di attività che al momento possono utilizzare il servizio per la presentazione dell'istanza a carattere generale<br>per l'emissione in atmosfera sono:                                                                                                    |         |                      |  |  |  |
| ■ attività di lavorazione di<br>materiali vari      |   | <b>Carrozzerie</b> (determinazione dirigenziale n. 597/BD1004 del 14 dicembre 2009)<br>> falegnamerie (determinazione dirigenziale n. 20/DB1004 del 28 gennaio 2011)                                                                                                    |         |                      |  |  |  |
| impianti di climatizzazione<br>invernale e/o estiva |   | > lavorazione di materiali metallici (determinazione dirigenziale n. 145/DB1004 del 2 maggio 2011)<br>Javorazione di materiali vari (determinazione dirigenziale n. 189/DB1004 del 20 giugno 2011)<br>> impianti di climatizzazione invernale e/o estiva (determinazione dirigenziale n.362/DB1004 del 21 novembre 2011)                                                                    |         |                      |  |  |  |
| orafi con fusione di<br>metalli                     |   | <b>&gt; orafi con fusione di metalli</b> (determinazione dirigenziale n. 368/DB1004 del 21 novembre 2011)<br><b>Stabilimenti del settore tessile</b> (determinazione dirigenziale n. 416/DB1004 del 7/12/2011)                                                                                                    |         |                      |  |  |  |
| ■ stabilimenti del settore<br>tessile               |   | Tutta la documentazione di supporto della presentazione dell'istanza è disponibile alla pagina modulistica. Per gli impianti<br>di <b>climatizzazione invernale, gli orafi e gli stabilimenti del settore tessile</b> , l'istanza dovrà essere predisposta                                                                                                    |         |                      |  |  |  |
| $\rightarrow$ impianti termici                      |   | utilizzando <b>esclusivamente</b> tale procedura informatizzata.                                                                                                    |         |                      |  |  |  |
| > recupero rifiuti                                  |   | L'abilitazione del servizio alla presentazione delle istanze per le altre tipologie di attività verrà effettuata in concomitanza                                                                                                    |         |                      |  |  |  |
| <b>&gt;</b> autorizzazioni<br>forestali             |   | all'emanazione dei provvedimenti specifici da parte di Regione Piemonte.                                                                                                    |         | nascondi $\sim$      |  |  |  |
| contatti e assistenza                               |   | Gestione istanze: AVG impianti di climatizzazione invernale e/o estiva                                                                                                    |         |                      |  |  |  |
| <b>&gt;</b> emissioni in                            |   | Autorizzazione per impianti a servizio di edifici di civile abitazione (E1)*                                                                                                    |         |                      |  |  |  |
| atmosfera                                           | O | Soggetto in possesso di partita IVA                                                                                                    | о       | Soggetto delegato ** |  |  |  |
| <b>&gt;</b> autorizzazioni<br>forestali             | O | Soggetto senza partita IVA                                                                                                    | о       | Soggetto delegato ** |  |  |  |
| SIRA                                                |   |                                                                                                    |         | accesso al servizio  |  |  |  |
| piemonte                                            |   | Autorizzazione per impianti a servizio di altre tipologie di edifici                                                                                                    |         |                      |  |  |  |
|                                                     | O | Soggetto in possesso di partita IVA                                                                                                    | о       | Soggetto delegato ** |  |  |  |
|                                                     | О | Soggetto senza partita IVA                                                                                                    | $\circ$ | Soggetto delegato ** |  |  |  |
|                                                     |   |                                                                                                    |         | accesso al servizio  |  |  |  |
|                                                     |   | * Per conoscere la classificazione delle tipologie di edifici considerati (E1) clicca qui .<br>** Con soggetto delegato si intendono associazioni di categoria, studi professionali, professionisti e qualunque altra<br>tipologia di soggetti, che abbiano ricevuto una delega dal rappresentante legale dell'impresa, per l'accesso al servizio e il<br>caricamento dei dati nel sistema. |         |                      |  |  |  |
|                                                     |   |                                                                                                    |         |                      |  |  |  |

<span id="page-6-0"></span>**Figura 3**

# <span id="page-7-0"></span>**3. ACCESSO AL SERVIZIO**

#### <span id="page-7-1"></span>**3.1 Gestione istanze**

Si accede alla pagina introduttiva dell'applicativo [\(Figura 4\)](#page-7-2) nella quale si possono visualizzare le tipologie di istanze per autorizzazioni di carattere generale attivabili on-line e l'elenco scaricabile dei documenti necessari per la presentazione dell'istanza. Cliccando il pulsante **gestione istanze** si accede alla sezione di visualizzazione e compilazione delle stesse.

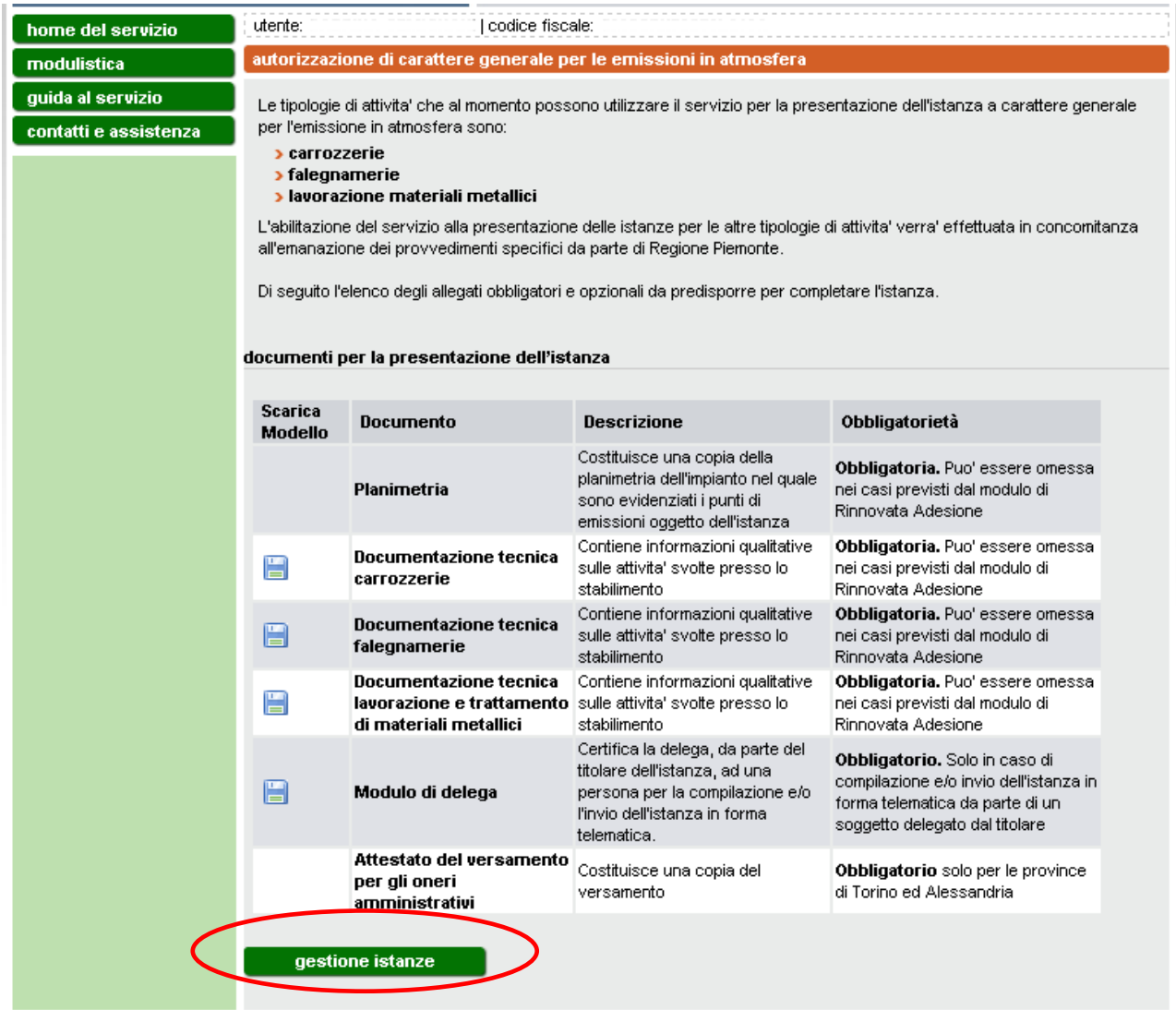

#### **Figura 4**

<span id="page-7-2"></span>Nella pagina Gestione istanze [\(Figura 5\)](#page-8-2) si visualizza l'elenco delle istanze già compilate dall'utente che accede all'applicativo con l'indicazione dello "stato" dell'istanza (bozza/pronta per la firma/pronta per l'invio/inviata per pec/inviata per posta ordinaria).

Per inserire una nuova istanza si veda il paragrafo [3.2.](#page-8-0)

Per operare con una istanza presente in elenco bisogna prima selezionare l'istanza e quindi uno dei pulsanti sottostanti l'elenco.

I pulsanti **modifica** e **elimina** consentono di modificare i dati inseriti o eliminare completamente un'istanza in stato bozza ma non ancora inviata; non sono comunque modificabili i dati relativi all'azienda, alla sede e al tipo di procedimento.

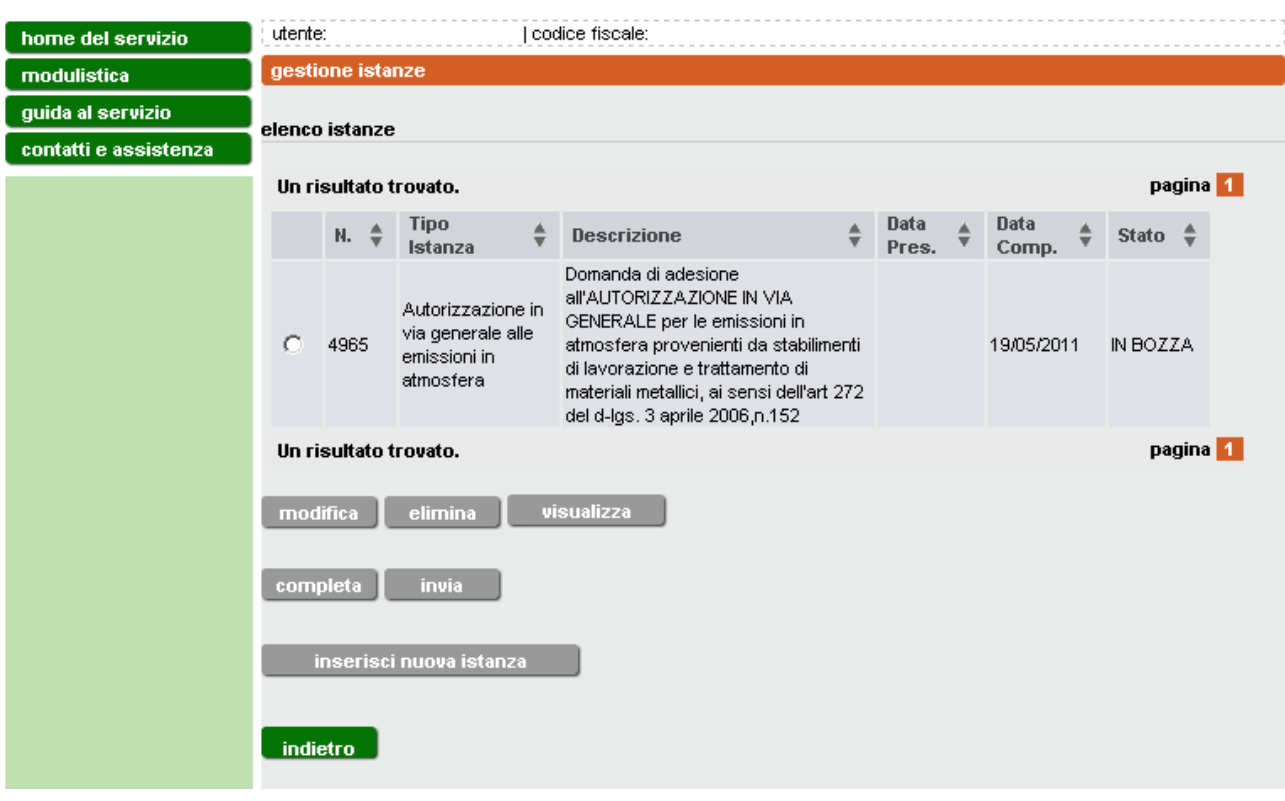

#### **Figura 5**

<span id="page-8-2"></span>Il pulsante **visualizza** consente di visualizzare ma non modificare i dati dell'istanza indipendentemente dallo stato in cui si trova.

Il pulsante **completa** consente di concludere l'istanza firmandola, mentre il pulsante **invia** spedisce definitivamente l'istanza tramite pec al destinatario oppure consente di procedere all'invio del cartaceo prodotto tramite posta ordinaria.

#### <span id="page-8-0"></span>**3.2 Inserimento di una nuova istanza**

Per compilare una nuova istanza cliccare il pulsante **inserisci nuova istanza**.

# <span id="page-8-1"></span>*3.2.1 Dati anagrafici*

I dati anagrafici da inserire sono differenti a seconda del tipo di utente.

Nel caso in cui si sia fatto l'accesso come "Impresa" [\(Figura 6\)](#page-9-0), inserire i dati personali del legale rappresentante che deve presentare l'istanza alla Provincia e cliccare **conferma e prosegui**. I dati contrassegnati con l'asterisco sono obbligatori.

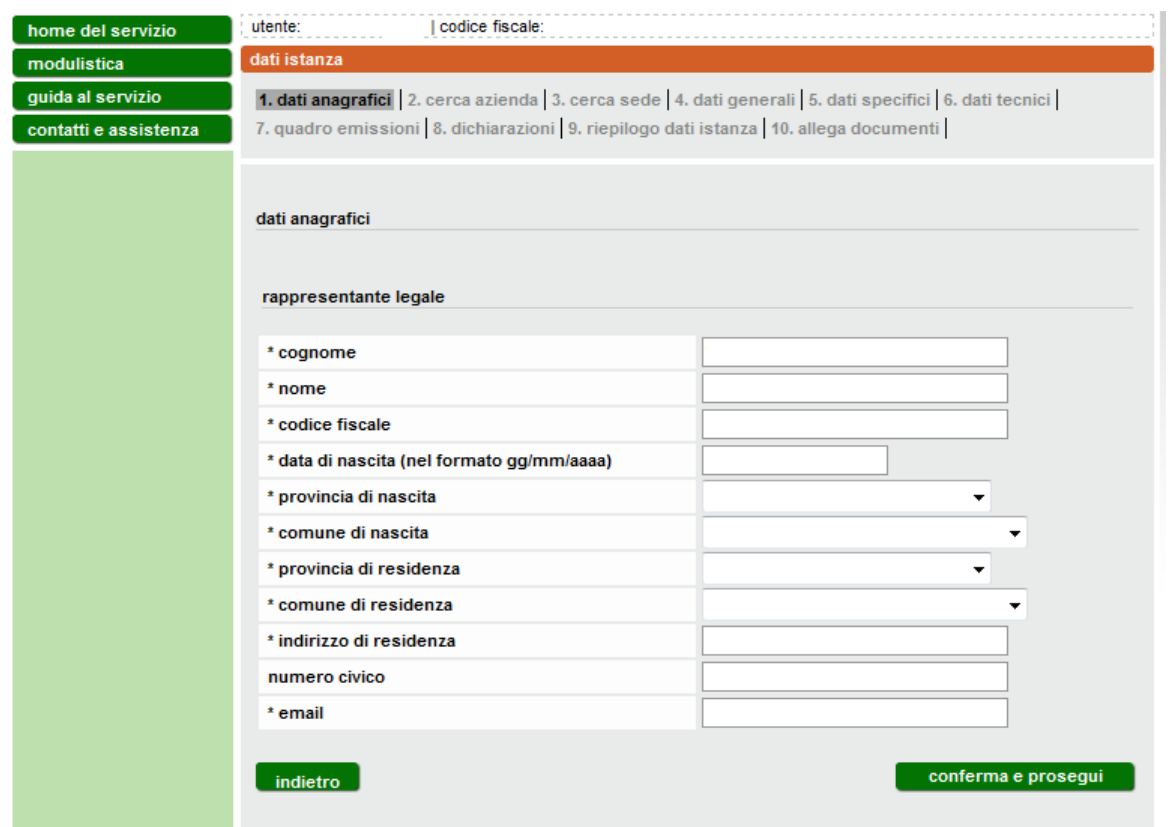

#### **Figura 6**

<span id="page-9-0"></span>Nel caso in cui l'accesso sia avvenuto come "soggetto delegato" [\(Figura 7\)](#page-10-1), si richiede di inserire sia i dati del delegato che quelli del legale rappresentante. In questo modo l'istanza verrà presentata a nome del legale rapprentante la cui firma digitale andrà apposta al documento finale dell'istanza. In ogni caso, per l'accesso al sistema e la compilazione dell'istanza per conto terzi, deve essere compilato e firmato il modulo di delega scaricabile dalla sezione "modulistica".

Al termine delle operazioni, cliccare il pulsante **conferma e prosegui**.

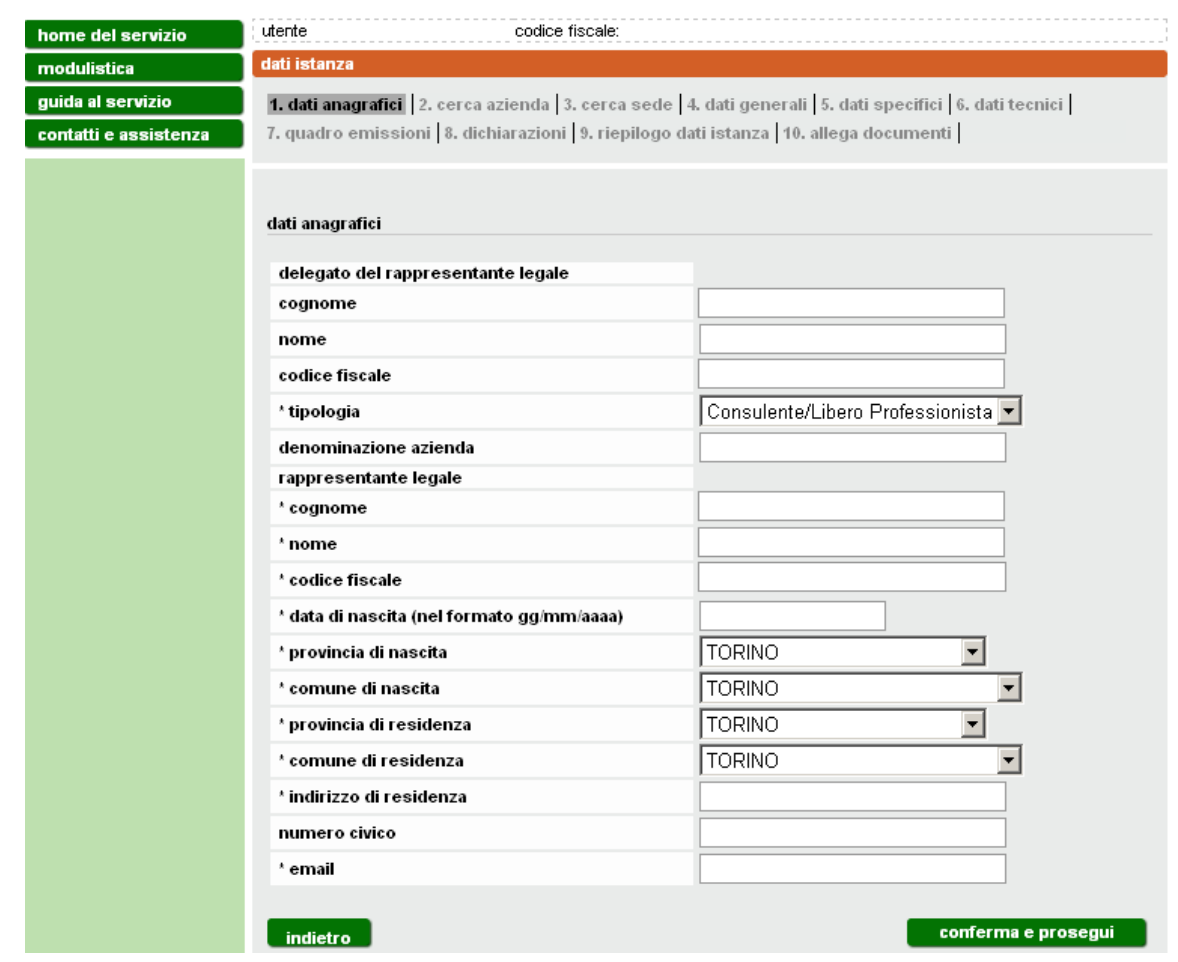

**Figura 7**

#### <span id="page-10-1"></span><span id="page-10-0"></span>*3.2.2 Ricerca dell'azienda*

Inserire il codice fiscale dell'azienda per cui ci si accredita e si presenta l'istanza e cliccare **cerca** [\(Figura 8\)](#page-10-2). L'applicativo provvederà a rilasciare le informazioni in suo possesso assegnate a quel codice fiscale [\(Figura 9\)](#page-11-1).

<span id="page-10-2"></span>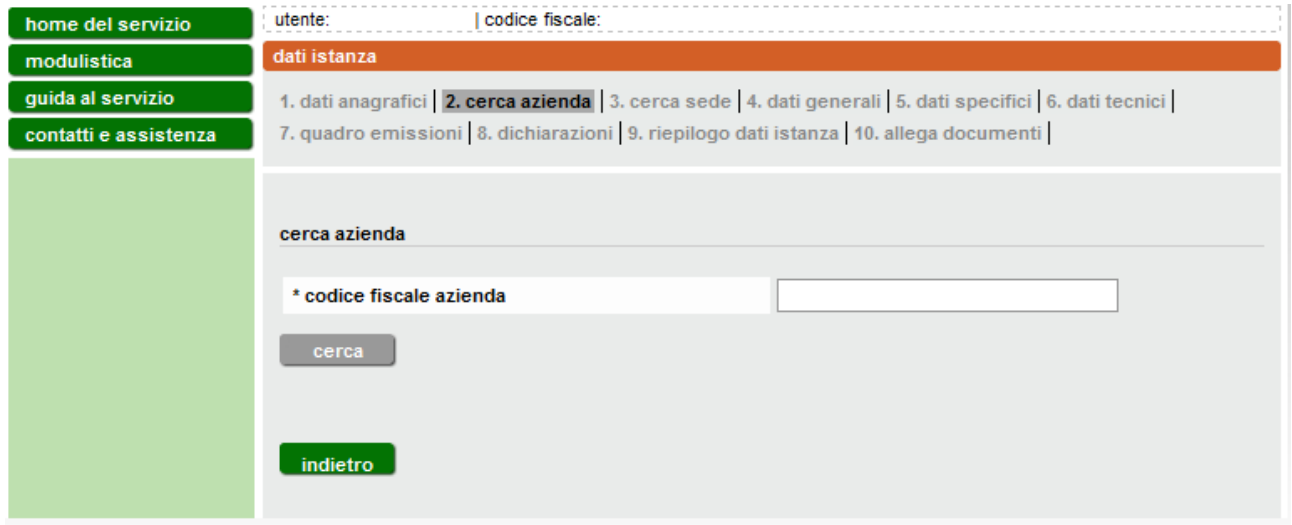

**Figura 8**

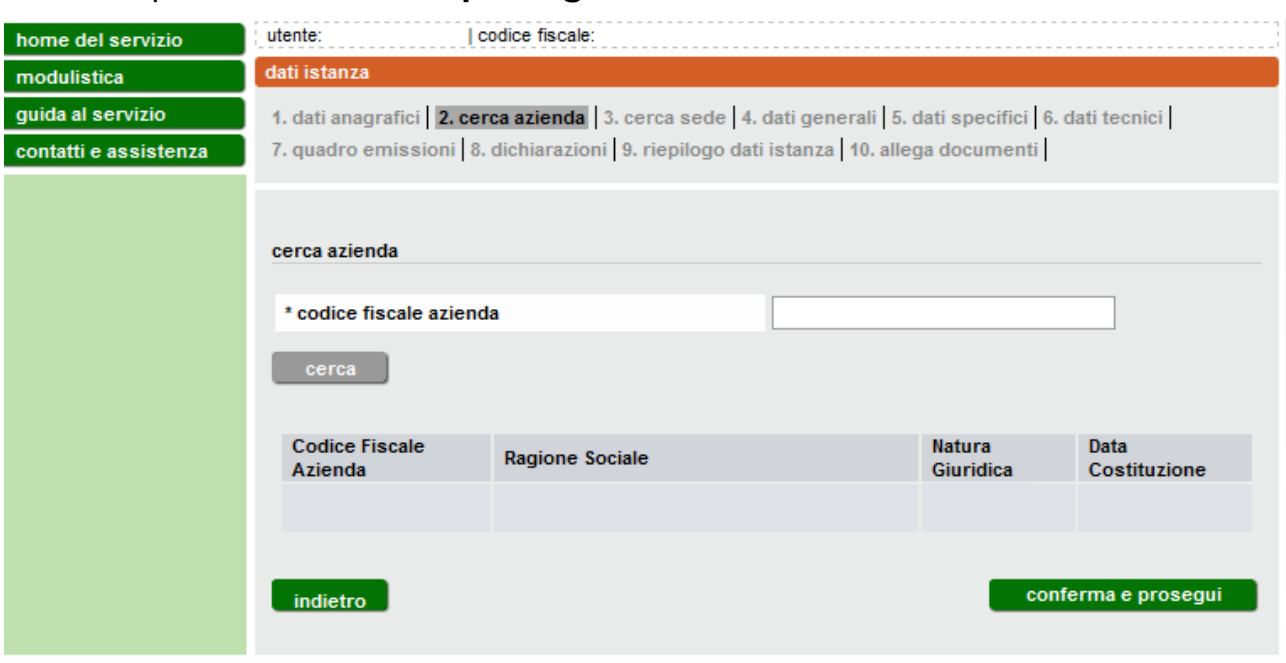

Cliccare quindi **conferma e prosegui**.

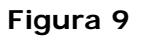

### <span id="page-11-1"></span><span id="page-11-0"></span>*3.2.3 Dati della sede operativa*

Verificare l'esattezza dei dati legati al codice fiscale inserito, quindi selezionare **conferma e prosegui**, verranno quindi visualizzate tutte le sedi operative (ULO, ovvero Unità Locali Operative) associate a quell'azienda.

Poiché l'istanza può essere presentata per una sola sede operativa, selezionare la sede operativa oggetto dell'istanza e cliccare il pulsante **conferma e prosegui**.

Nel caso non fosse presente la sede d'interesse è possibile inserirne una nuova selezionando **inserisci nuova sede ULO** [\(Figura 10\)](#page-12-0). Se l'istanza va presentata per una sede operativa coincidente con la sede legale, va cliccato **inserisci nuova sede ULO** e compilati i relativi campi.

Compilare quindi tutti i campi per definire la nuova sede [\(Figura 11\)](#page-12-1)

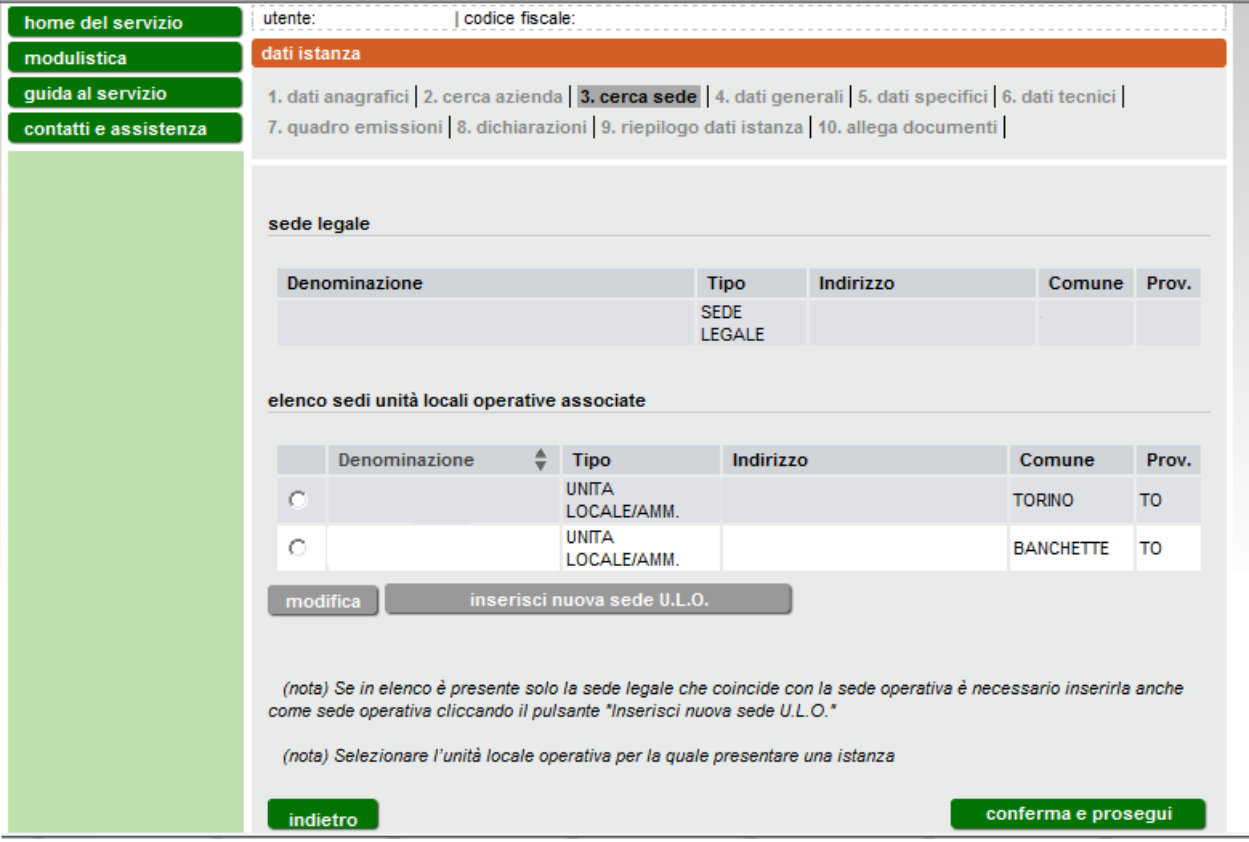

# **Figura 10 Sedi operative**

<span id="page-12-0"></span>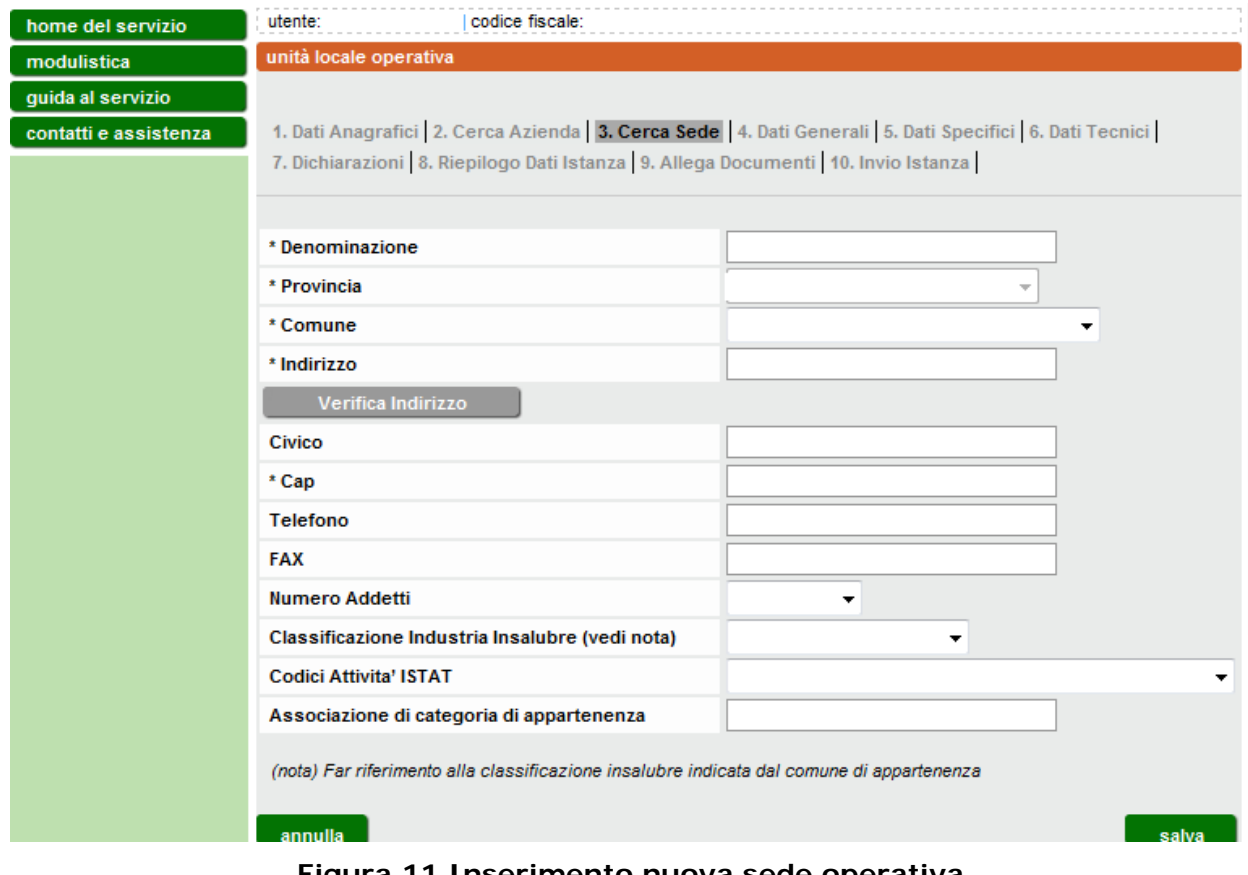

<span id="page-12-1"></span>**Figura 11 Inserimento nuova sede operativa**

Per il campo "*classificazione industria insalubre*" l'informazione sulla classificazione può essere richiesta al Comune in cui ha sede l'unità operativa; va lasciato vuoto solo se il Comune non ha provveduto alla classificazione (la voce "non classificata" va inserita solo se risulta tale a seguito della classificazione).

Per il campo "*Codice attività ISTAT*" è possibile scegliere il valore tramite elenco predefinito (menù a tendina).

Al termine della compilazione cliccare **salva**.

# <span id="page-13-0"></span>**3.3 Tipo di istanza – Dati generali e Dati specifici**

Selezionare dal menu a tendina [\(Figura 12\)](#page-14-1) il tipo di attività (**lavorazione di materiali metallici**) e il tipo di procedimento che si intende attivare (Nuova adesione/Primo rinnovo/Rinnovata adesione/Adesione per stabilimenti già autorizzati ai sensi d.lgs. 152/2006/Adesione per stabilimenti già esentati ai sensi…del d.pr.203/1988). Le suddette tipologie sono individuate nella D.D. n. 597 del 14/12/2009 e così sinteticamente identificabili:

- **Nuova adesione**: autorizzazione per stabilimenti nuovi, da modificare o trasferire (allegato 2A);
- **Primo rinnovo**: primo rinnovo per gli stabilimenti di falegnameria con impianti che alla data del 29/04/2006 risultavano autorizzati (anche in via provvisoria o in forma tacita) ai sensi del D.P.R. n. 203/1988 (allegato 2B);
- **Rinnovata adesione**: adesione all'autorizzazione generale per gli stabilimenti già autorizzati ai sensi della D.G.R. n. 307-42232 del 29/12/1994, della D.G.R. n. 28-993 del 30/08/1995, della D.G.R. n. 87-2226 del 16/10/1995, della D.G.R. n. 7-9073 del 22/05/1996 e della D.D: n. 624/22.4 del 29/11/2001 (allegato 2C);

#### **Adesione per stabilimenti già autorizzati ai sensi dell'art. 269 del d.lgs. 152/2006** (allegato 2D);

# **Adesione per stabilimenti già esentati ai sensi…del d.pr.203/1988**  (allegato 2E).

Circa i termini di presentazione delle suddette istanze si rinvia all'Allegato 1 della D.D. 2 maggio 2011, n. 145 e s.m.i.

Dopo aver selezionato il tipo di istanza che si intende presentare, nel campo "descrizione procedimento" comparirà una breve descrizione (eventualmente modificabile dall'utente).

La data di compilazione viene inserita automaticamente dal sistema e non può essere modificata.

Inserire l'oggetto della produzione.

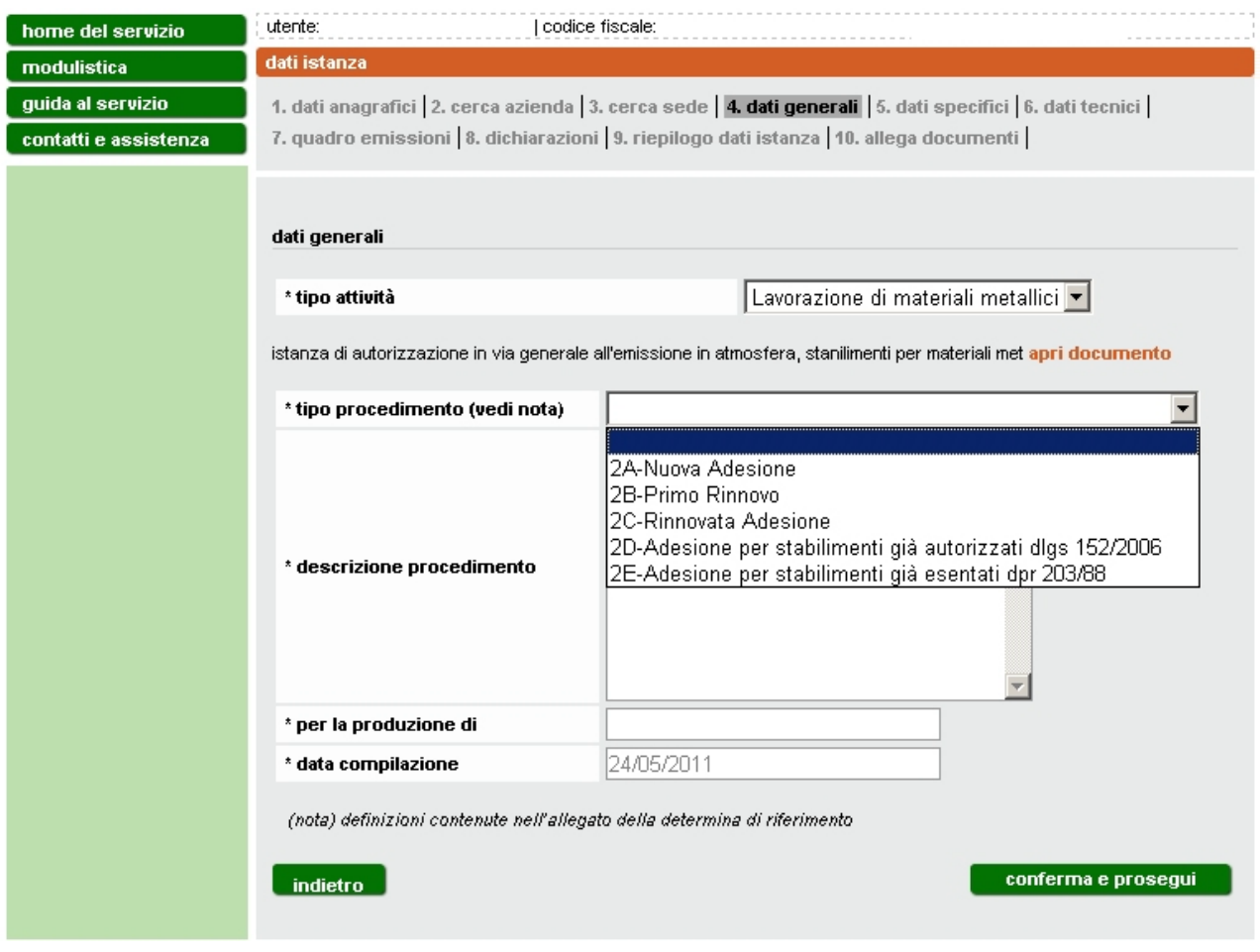

**Figura 12**

<span id="page-14-1"></span>Cliccare **conferma e prosegui**.

# <span id="page-14-0"></span>*3.3.1 Nuova adesione - Modulo 2A*

In caso di nuova adesione all'autorizzazione, selezionare se si tratta di nuova installazione, modifica allo stabilimento ovvero trasferimento da altra sede [\(Figura 13\)](#page-14-2).

<span id="page-14-2"></span>

| home del servizio     | utente:                                                                                        | codice fiscale:                                                                                                |  |  |  |
|-----------------------|------------------------------------------------------------------------------------------------|----------------------------------------------------------------------------------------------------|--|--|--|
| modulistica           | dati istanza                                                                                   |                                                                                                    |  |  |  |
| quida al servizio     |                                                                                                | 1. dati anagrafici   2. cerca azienda   3. cerca sede   4. dati generali   5. dati specifici   6. dati tecnici |  |  |  |
| contatti e assistenza | 7. quadro emissioni 8. dichiarazioni 9. riepilogo dati istanza 10. allega documenti            |                                                                                                    |  |  |  |
|                       | nuova adesione - oggetto dell'istanza                                                          |                                                                                                    |  |  |  |
|                       | scegliere l'azione che si intende effettuare in relazione allo stabilimento oggetto di istanza |                                                                                                    |  |  |  |
|                       | attività da selezionare per lo<br>stabilimento in oggetto                                      | C installa C modifica C trasferisci                                                                            |  |  |  |
|                       | indietro                                                                                       | conferma e prosegui                                                                                            |  |  |  |

**Figura 13**

# Cliccare **conferma e prosegui**.

 Se si tratta di nuova *installazione* o di *modifica* di stabilimento vengono visualizzati i dati relativi alla sede operativa selezionata in precedenza [\(Figura 14\)](#page-15-0).

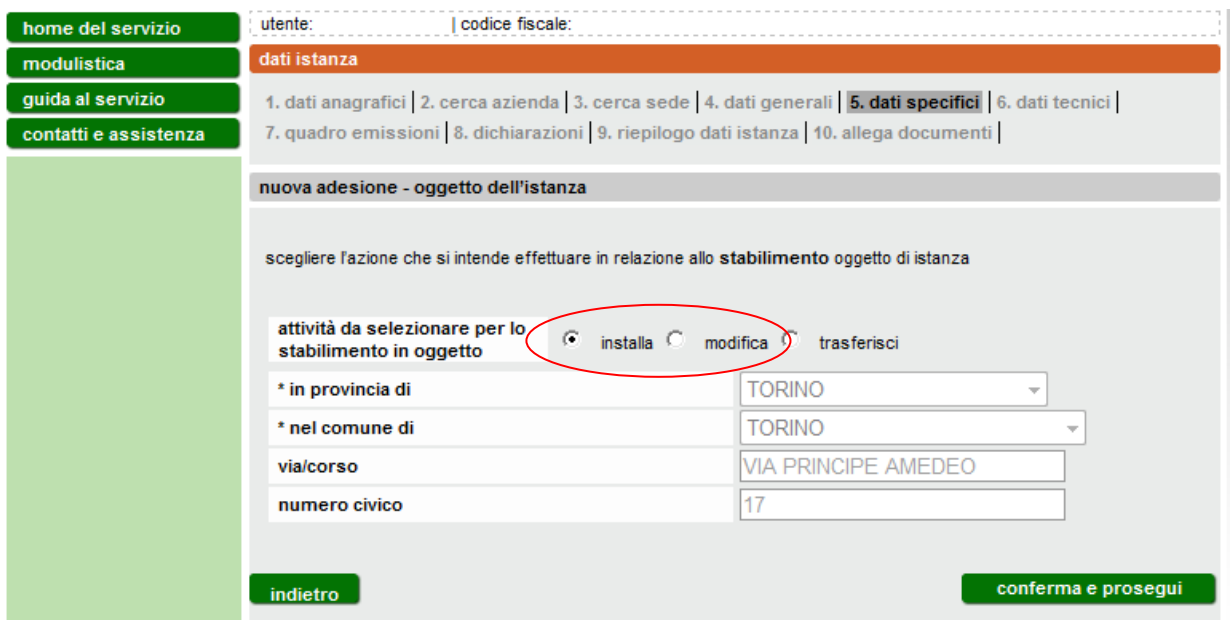

#### **Figura 14**

<span id="page-15-0"></span> Se è stata selezionata la voce "*trasferisci*" lo stabilimento, indicare l'indirizzo della sede originaria [\(Figura 15\)](#page-15-1).

<span id="page-15-1"></span>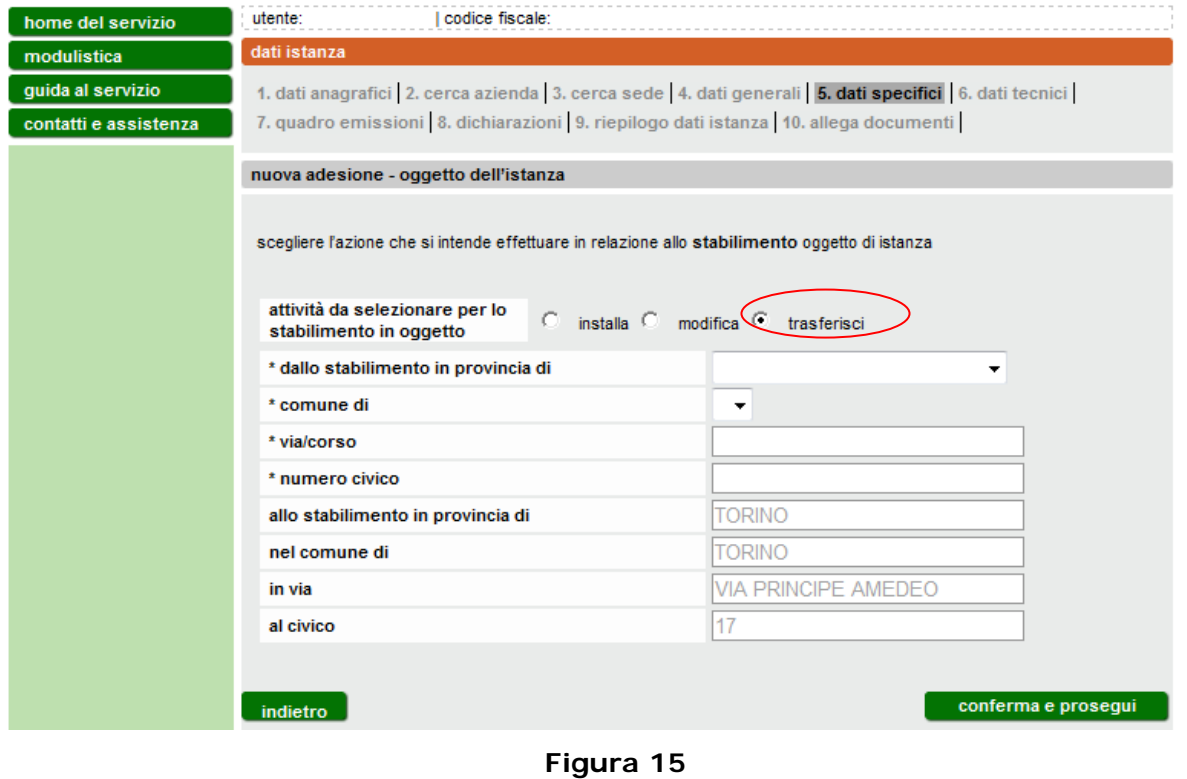

I dati della nuova sede sono precompilati in base alla sede precedentemente selezionata dall'utente [\(Figura 10\)](#page-12-0).

Cliccare **conferma e prosegui** per proseguire nella compilazione dei dati tecnici.

# <span id="page-16-0"></span>*3.3.2 Primo rinnovo - Modulo 2B*

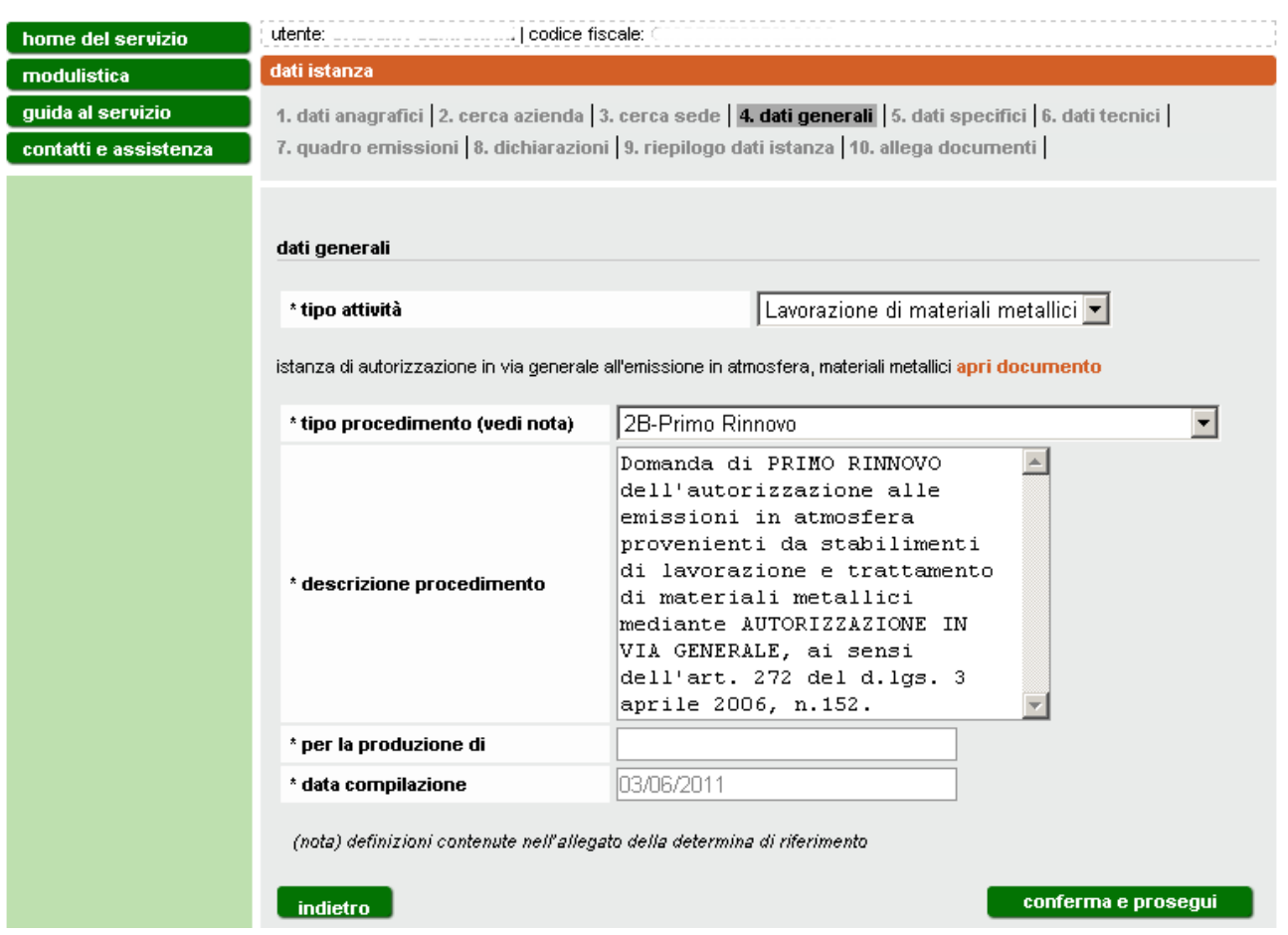

#### **Figura 16**

<span id="page-16-1"></span>In caso di *primo rinnovo* dell'autorizzazione [\(Figura 16\)](#page-16-1) è necessario inserire i riferimenti (tipologia, numero e data dell'autorizzazione in possesso e indicazione dell'autorità che l'ha rilasciata [\(Figura 17\)](#page-17-0).

Se l'autorizzazione è stata rilasciata in forma esplicita, compilare i dati e cliccare il pulsante **aggiungi**. E' possibile aggiungere più autorizzazioni di tipo esplicito [\(Figura 18\)](#page-17-1).

Se l'autorizzazione è stata rilasciata in forma tacita è sufficiente inserire la data.

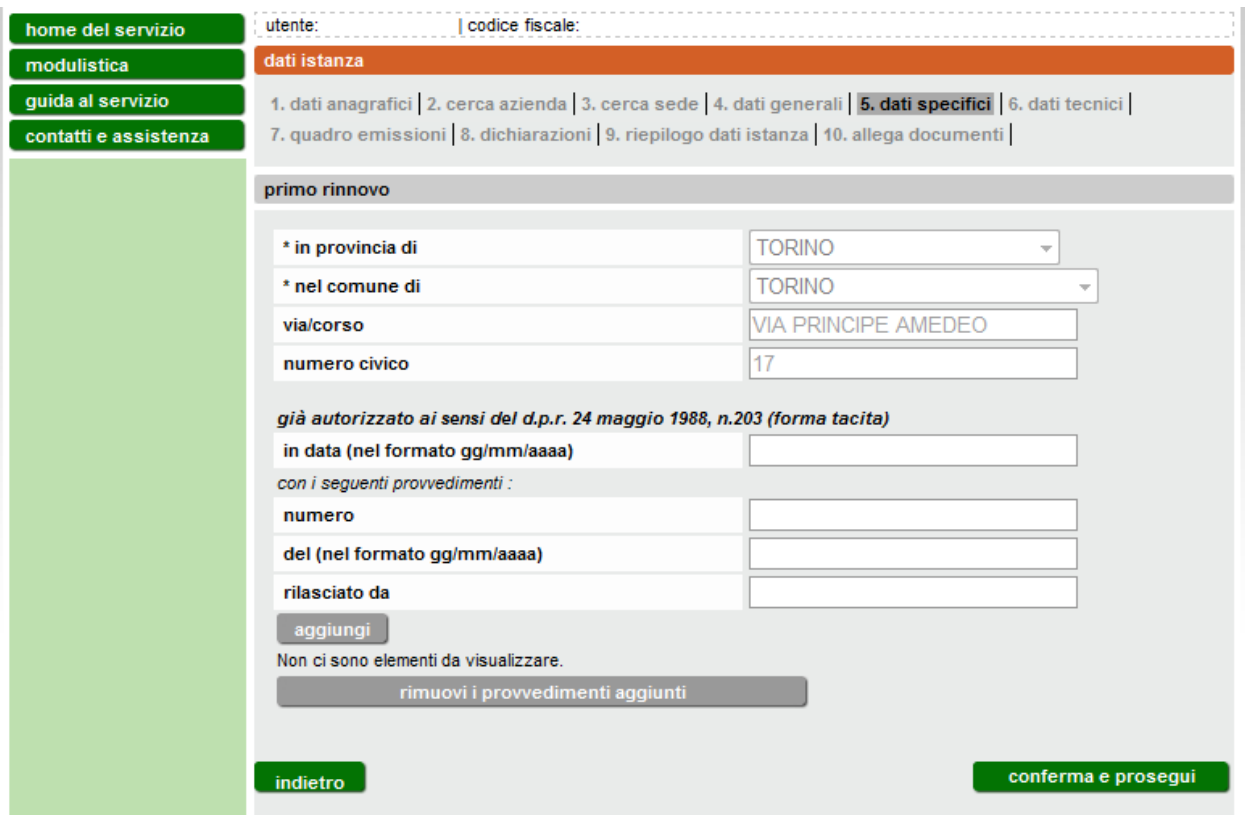

#### **Figura 17 Dati Specifici – Modulo 2B**

<span id="page-17-0"></span>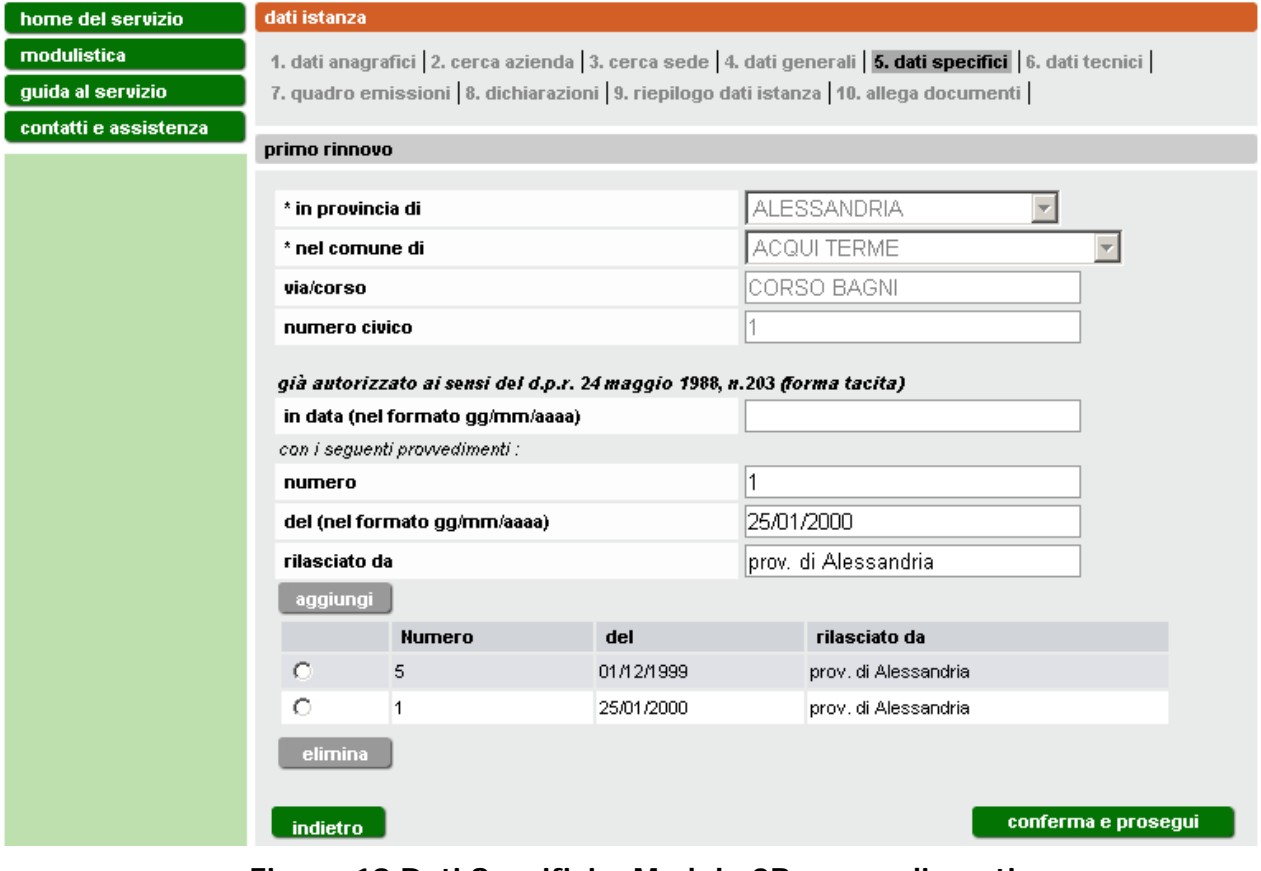

<span id="page-17-1"></span>**Figura 18 Dati Specifici – Modulo 2B provvedimenti**

Cliccare **conferma e prosegui** per accedere ai Dati Tecnici, paragrafo [3.4.](#page-22-0)

#### <span id="page-18-0"></span>*3.3.3 Rinnovata adesione – Modulo 2C*

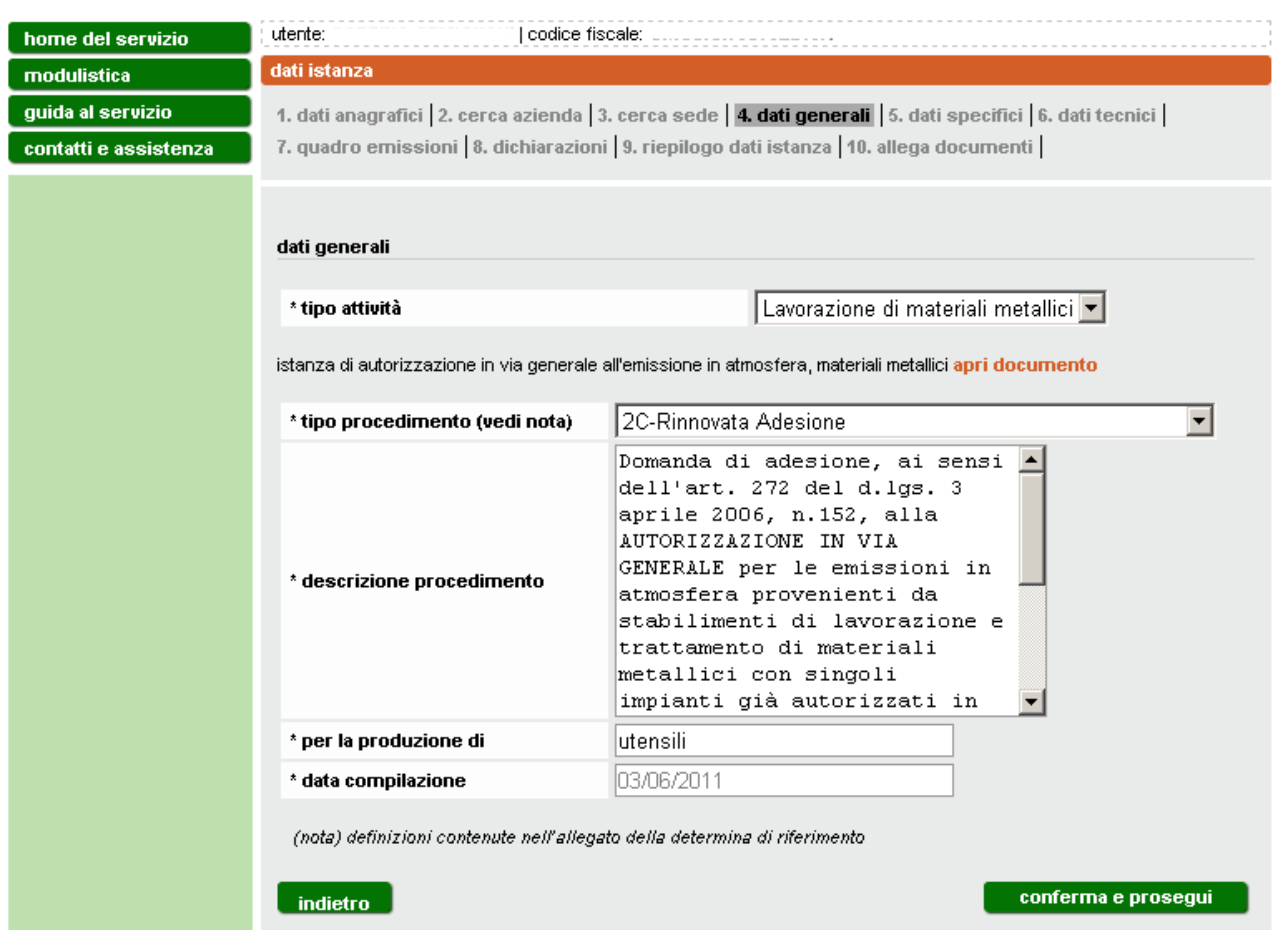

#### **Figura 19**

<span id="page-18-1"></span>In caso di rinnovata adesione [\(Figura 19\)](#page-18-1), in funzione della normativa di riferimento, inserire la data di presentazione dell'istanza di autorizzazione alle emissioni in atmosfera di cui si è già in possesso (in forma esplicita o tacita) e cliccare **aggiungi** [\(Figura 20\)](#page-19-0). Il formato della data deve essere gg/mm/aaaa (es. 01/09/1997).

Cliccare **conferma e prosegui** per passare ai Dati Tecnici, paragrafo [3.4.](#page-22-0)

#### home del servizio

 $\overline{\phantom{a}}$ modulistica guida al servizio contatti e assis

#### dati istanza

1. dati anagrafici | 2. cerca azienda | 3. cerca sede | 4. dati generali | <mark>5. dati specifici</mark> | 6. dati tecnici |<br>7. quadro emissioni | 8. dichiarazioni | 9. riepilogo dati istanza | 10. allega documenti |

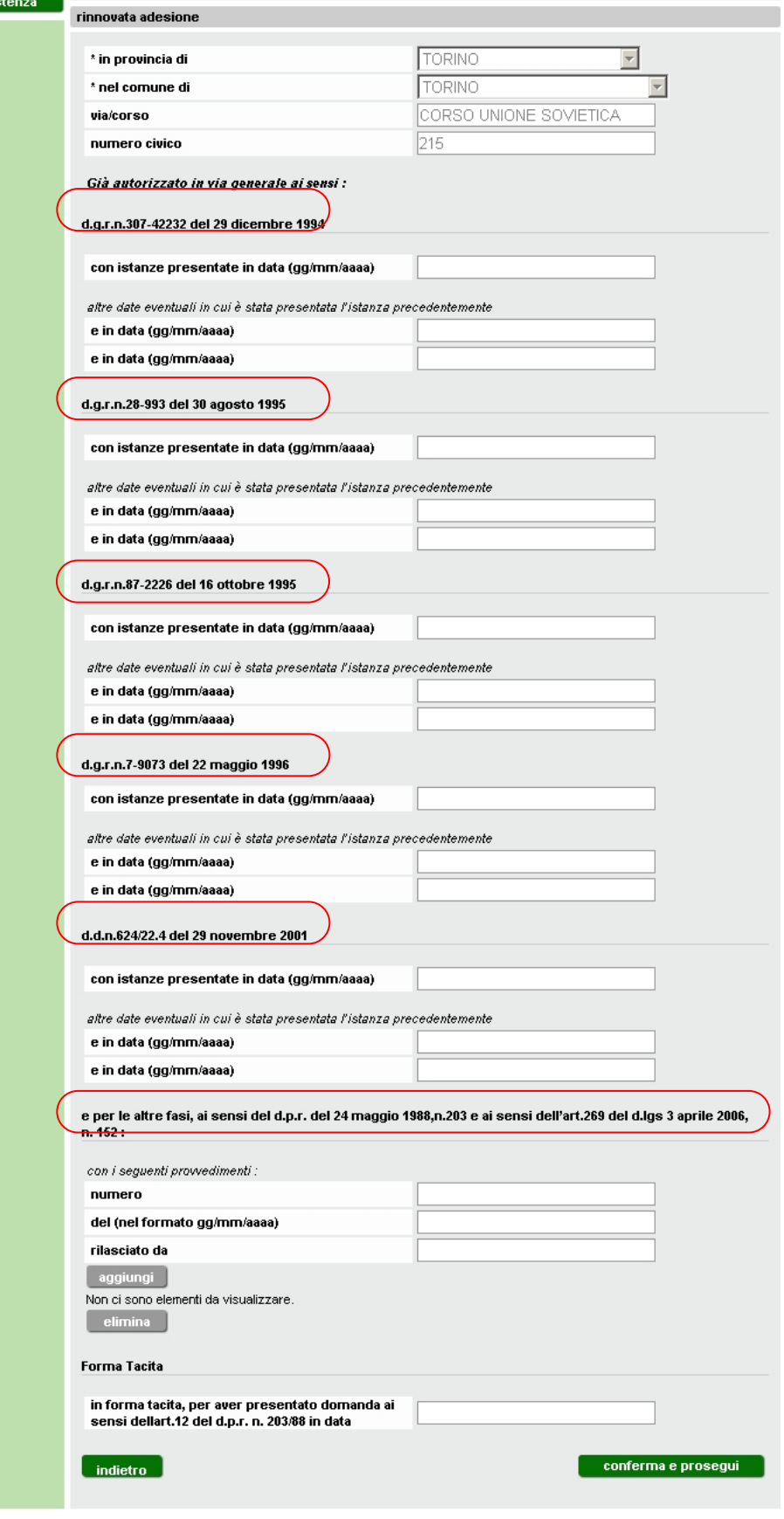

<span id="page-19-0"></span>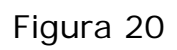

#### <span id="page-20-0"></span>*3.3.4 Adesione per stabilimenti già autorizzati ai sensi del d.lgs. 152/2006 – Modulo 2D*

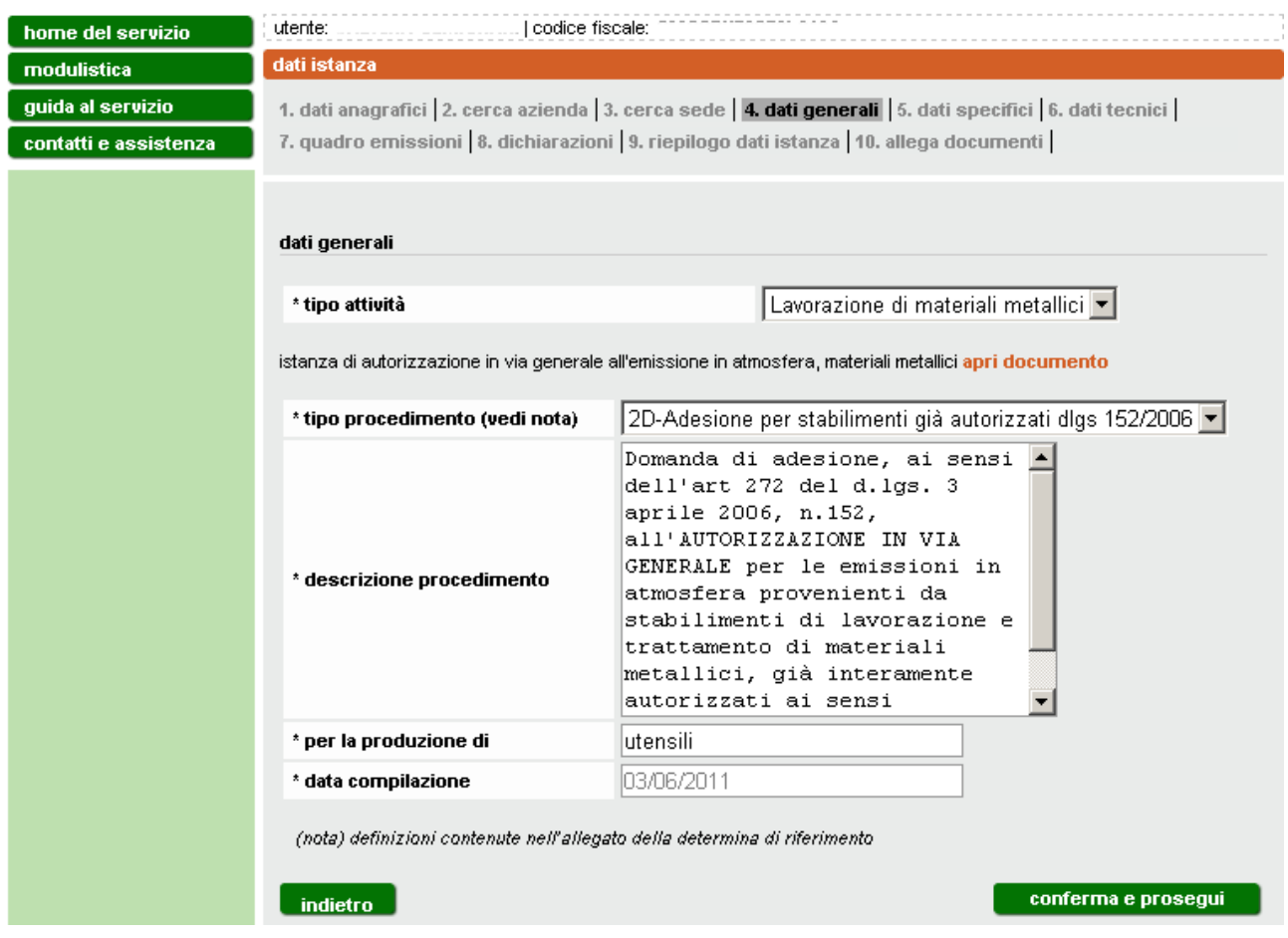

#### **Figura 21**

<span id="page-20-1"></span>In caso di adesione per stabilimenti già autorizzati ai sensi dell'art. 269 del d.lgs. 152/2006 [\(Figura 21\)](#page-20-1), inserire la data di presentazione dell'istanza di autorizzazione alle emissioni in atmosfera di cui si è già in possesso e cliccare **aggiungi** [\(Figura 22\)](#page-21-1). Il formato della data deve essere gg/mm/aaaa (es. 01/09/1997).

Cliccare **conferma e prosegui** per accedere ai dati tecnici, paragrafo [3.4.](#page-22-0)

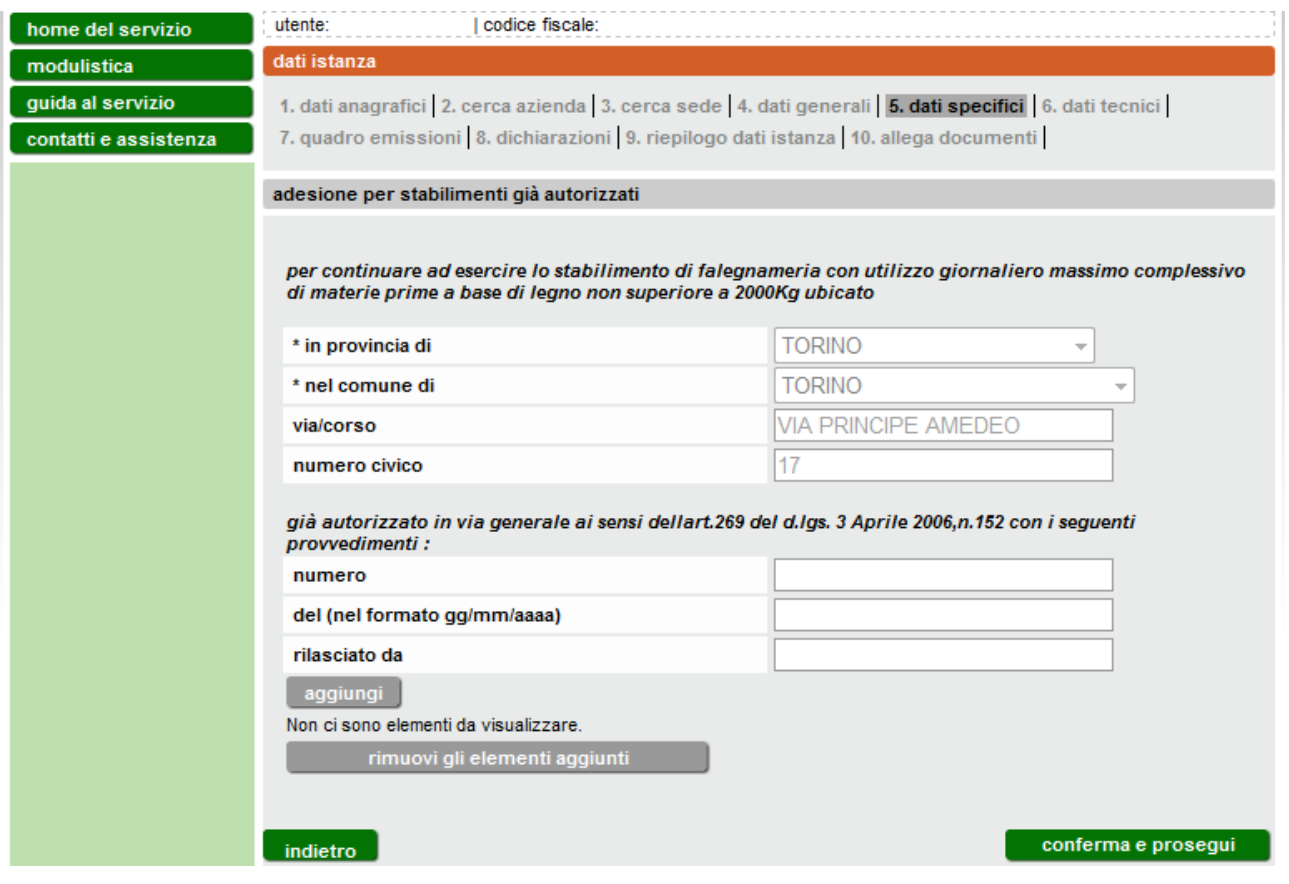

**Figura 22**

#### <span id="page-21-1"></span><span id="page-21-0"></span>*3.3.5 Adesione per stabilimenti già esentati ai sensi del dpr 203/88 – Modulo 2E*

In caso di adesione per stabilimenti già esentati ai sensi dell'art. 269 del d.pr. 203/1988 [\(Figura 23\)](#page-22-1), inserire i dati relativi all'ubicazione dello stabilimento [\(Figura 24\)](#page-22-2).

Cliccare **conferma e prosegui**.

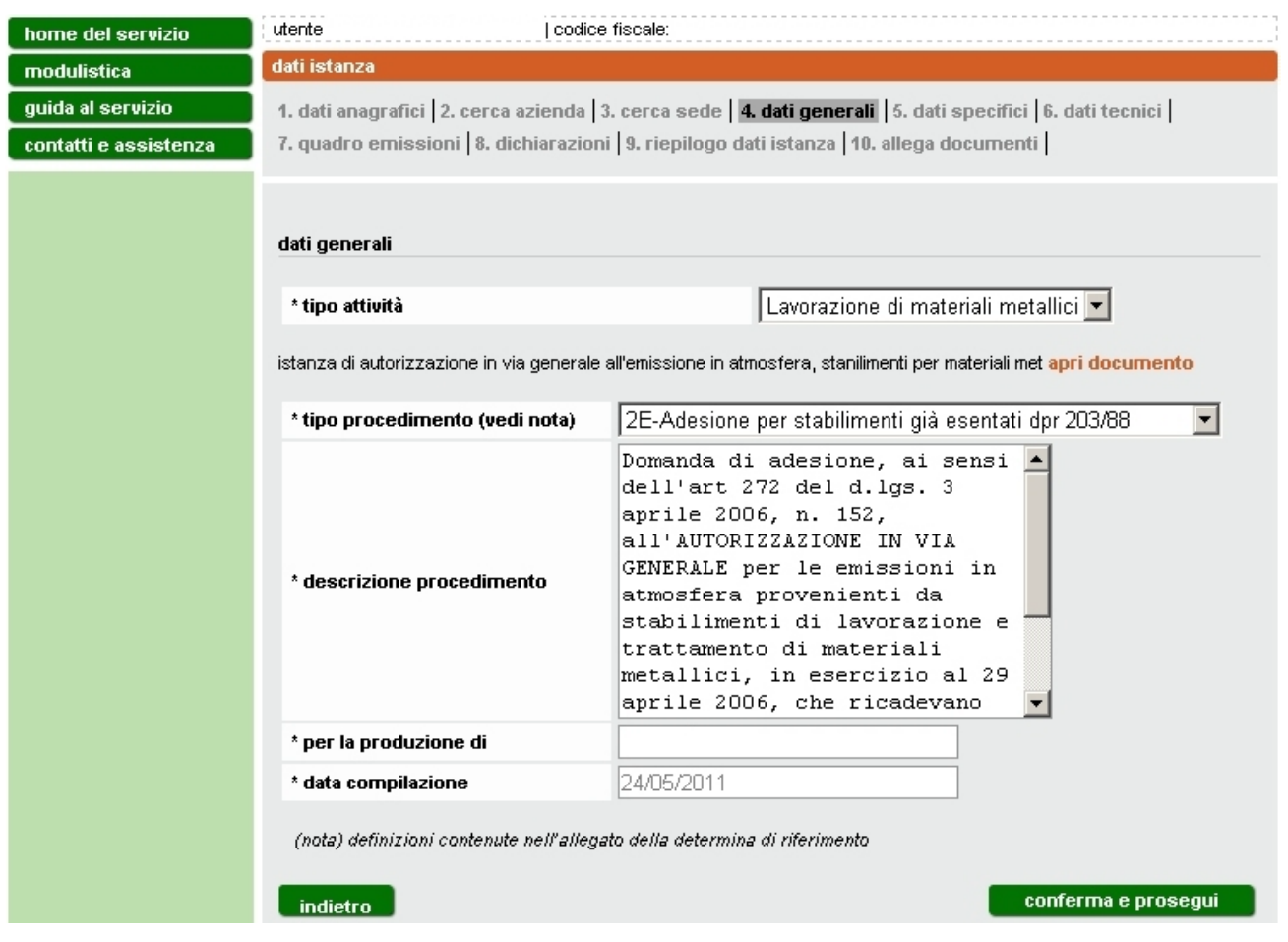

**Figura 23**

<span id="page-22-1"></span>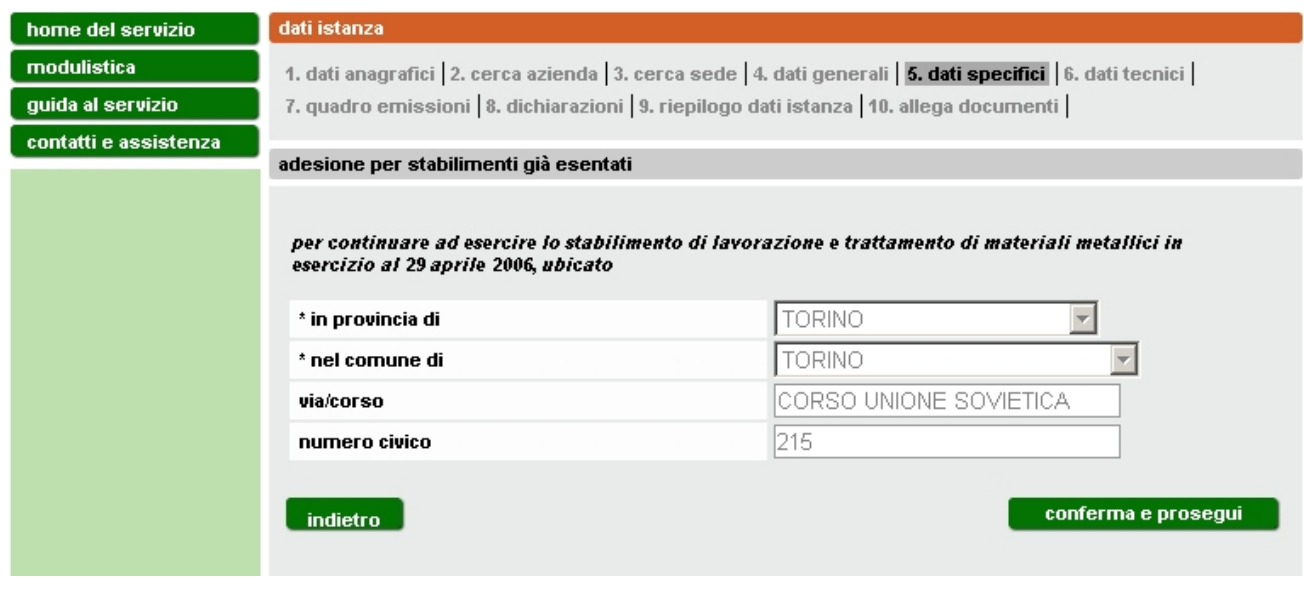

**Figura 24**

# <span id="page-22-2"></span><span id="page-22-0"></span>**3.4 Dati Tecnici**

Per i moduli 2A/2B/2C/2D bisogna compilare il form di [Figura 25](#page-23-0) e succ; mentre per il Modulo 2E va compilato il form di [Figura 28](#page-24-0) e succ.

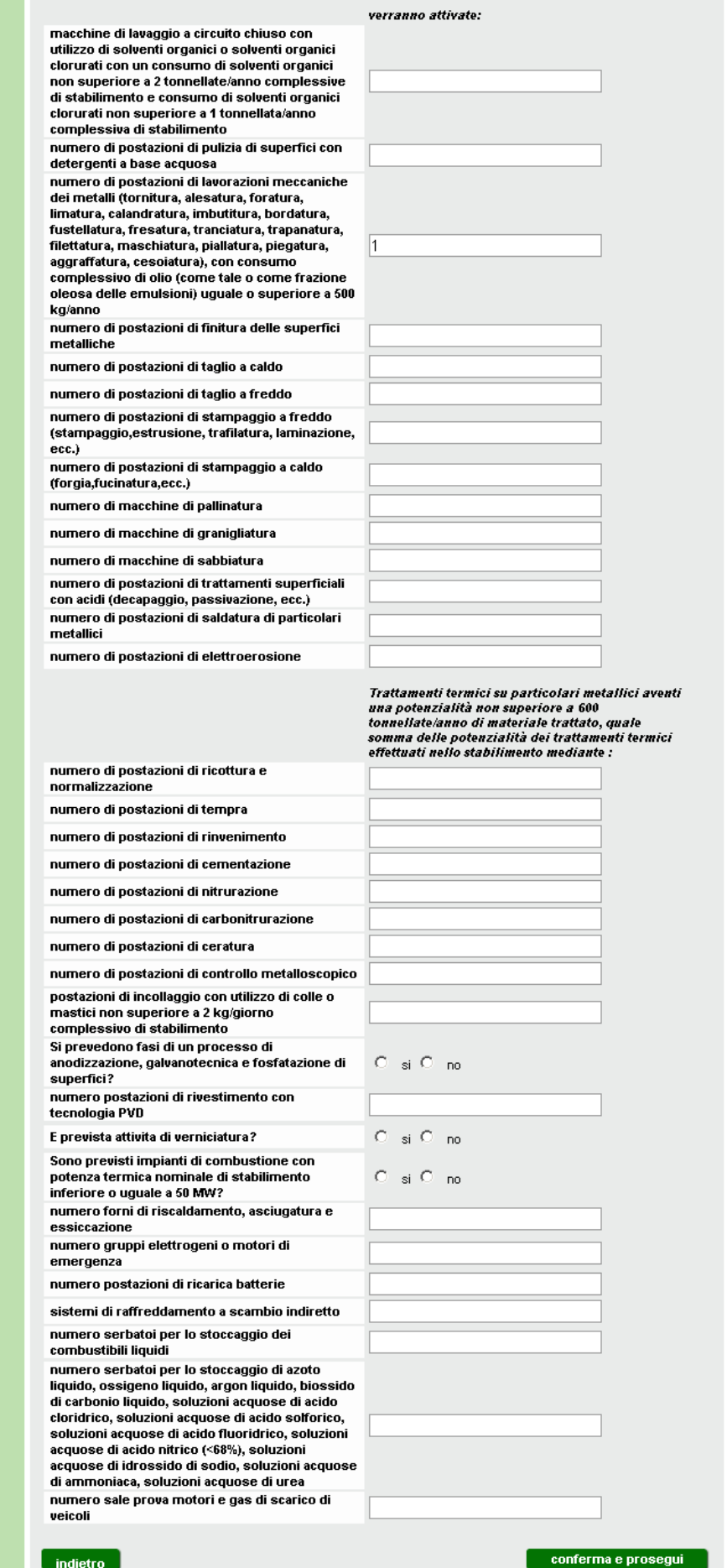

<span id="page-23-0"></span>**Figura 25 Dati Tecnici - Modulo 2A/2B/2C/2D**

Se sono previsti attività di verniciatura o impianti di combustione si dovrà rispondere ad ulteriori domande.

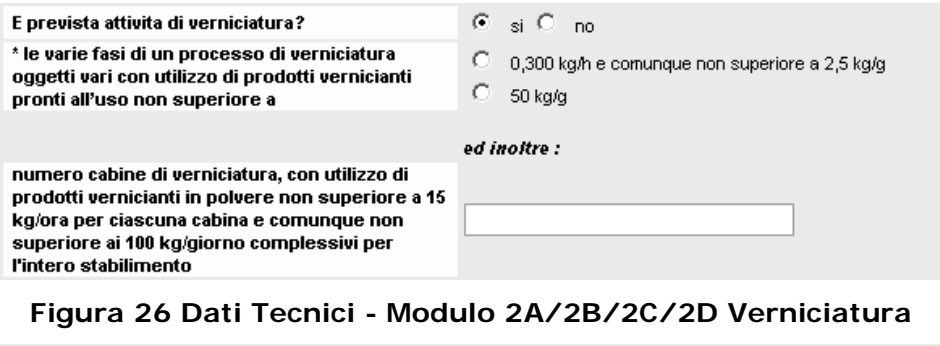

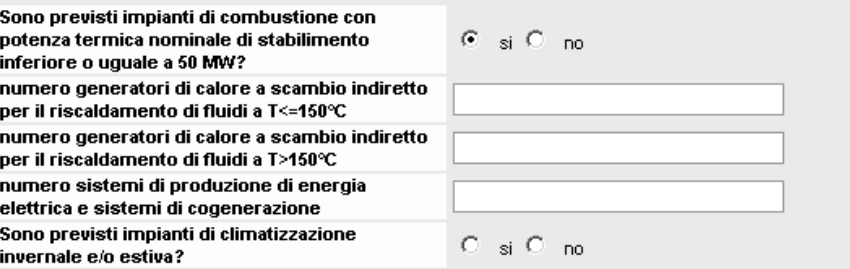

#### **Figura 27 Dati Tecnici - Modulo 2A/2B/2C/2D Combustione**

# Cliccare **conferma e prosegui**.

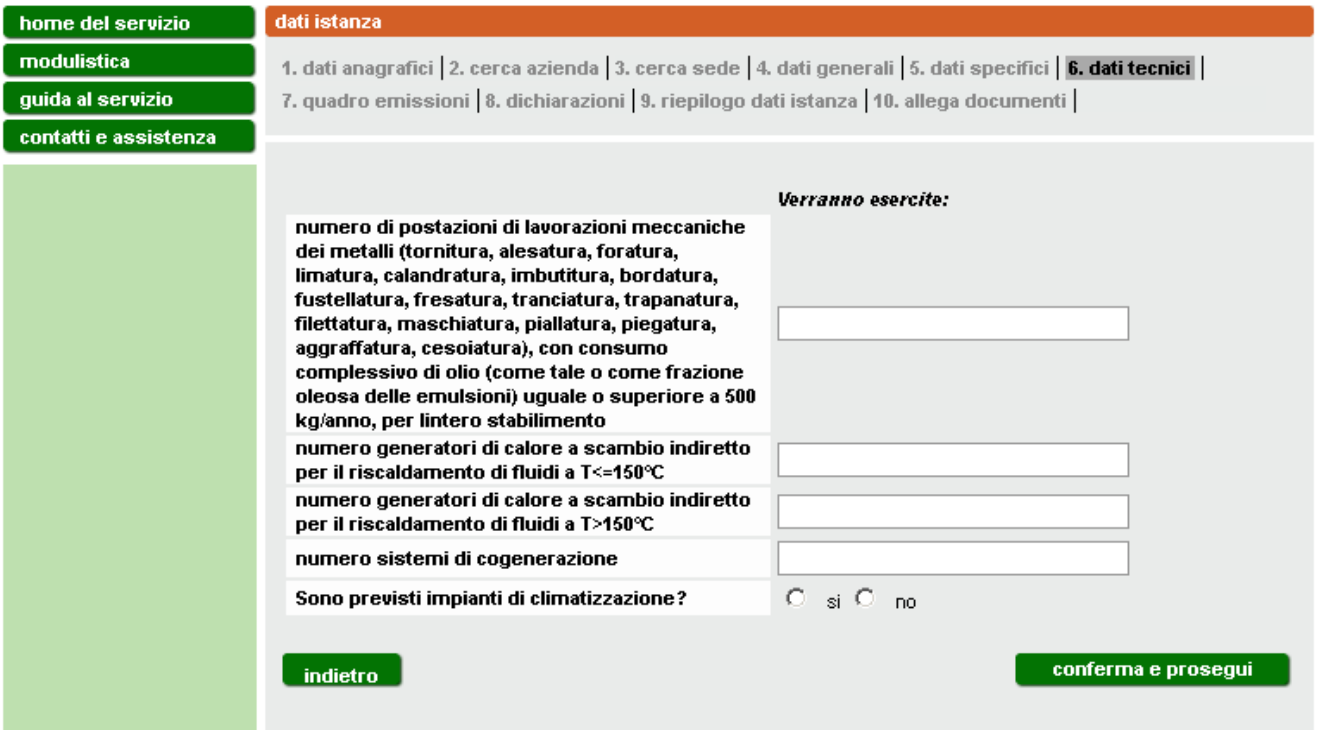

#### **Figura 28 Dati tecnici - Modulo 2E**

<span id="page-24-0"></span>Se sono previsti impianti di climatizzazione si dovrà anche rispondere alle domande specifiche di cui in [Figura 29](#page-25-1)

Cliccare **conferma e prosegui**.

| Sono previsti impianti di climatizzazione?                                       | Gai Com |
|----------------------------------------------------------------------------------|---------|
| numero generatori di calore (ivi comprese le<br>pompe di calore ad assorbimento) |         |
| numero sistemi a pompa di calore                                                 |         |
| numero sistemi di cogenerazione e<br>trigenerazione                              |         |

**Figura 29 Dati tecnici - Modulo 2E climatizzazione**

### <span id="page-25-1"></span><span id="page-25-0"></span>**3.5 Quadro emissioni**

Nella schermata successiva [\(Figura 30\)](#page-25-2) cliccare **aggiungi** per inserire il quadro emissioni [\(Figura 31\)](#page-26-0).

<span id="page-25-2"></span>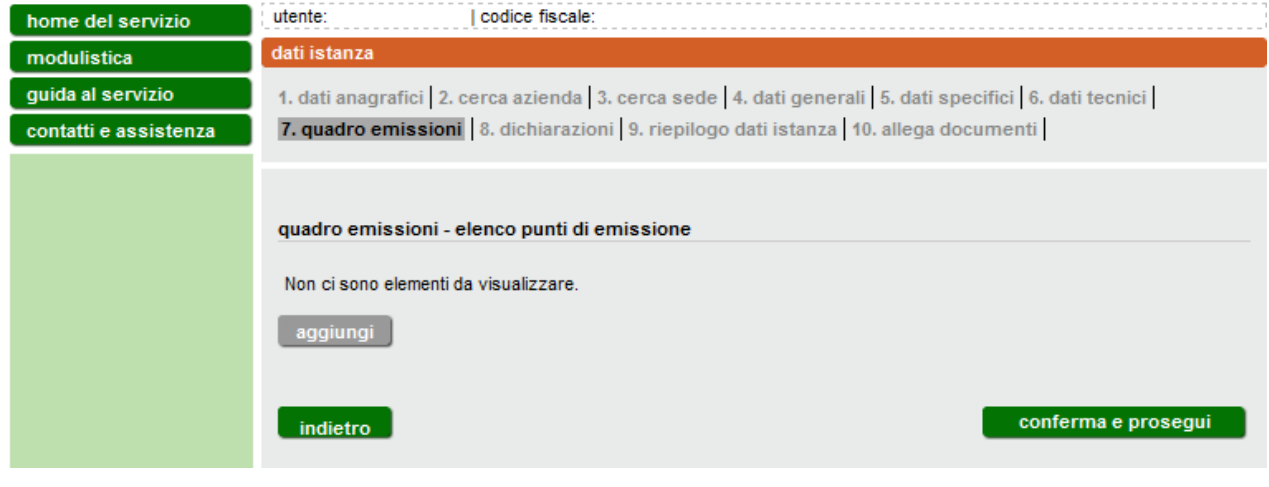

**Figura 30**

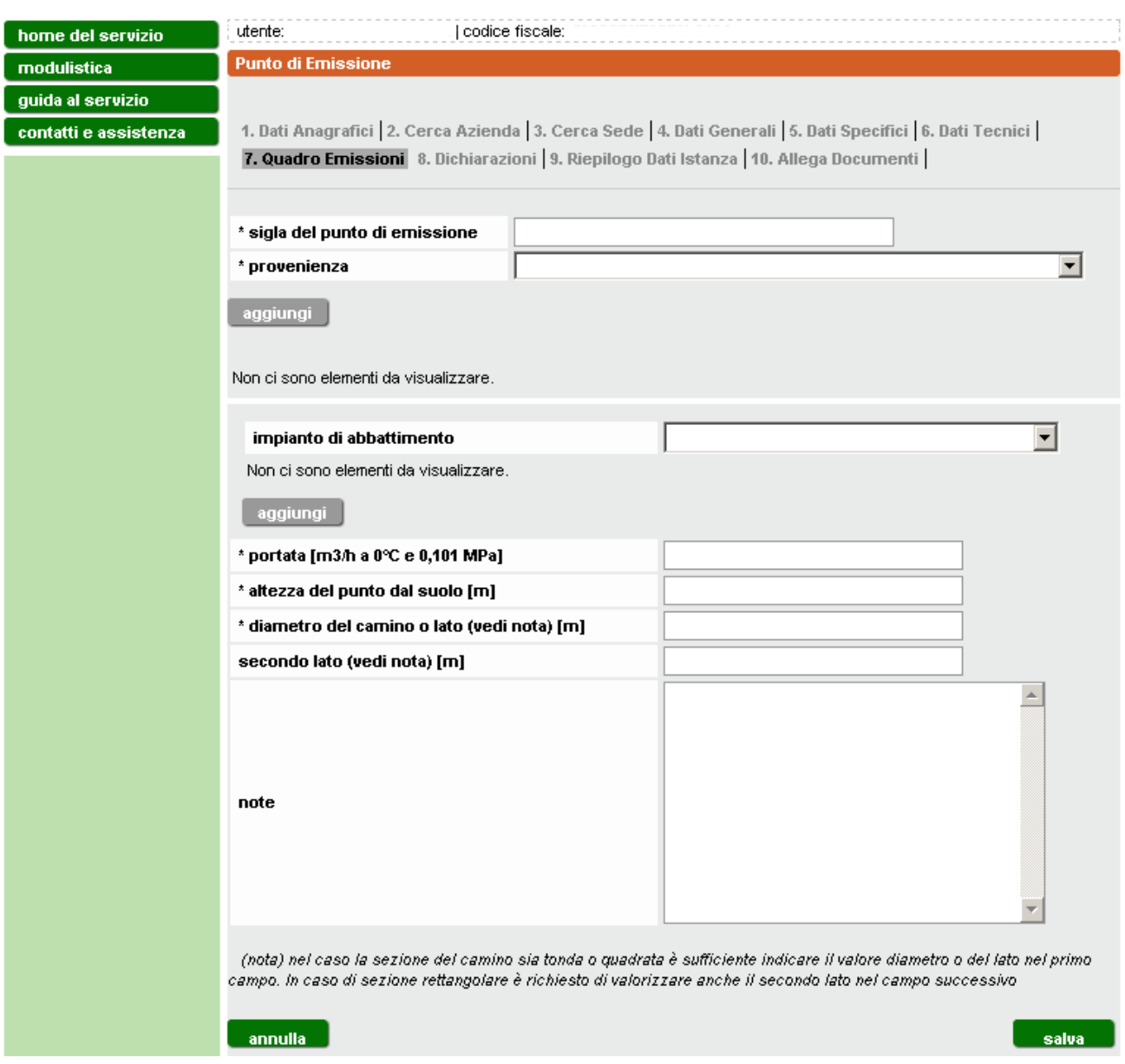

**Figura 31**

<span id="page-26-0"></span>Inserire i dati relativi al singolo punto di emissione, scegliendo provenienza e impianto di abbattimento dall'elenco predefinito.

È possibile inserire più impianti di provenienza e più impianti di abbattimento.

È inoltre possibile anche eliminare valori già inseriti, semplicemente selezionando il valore da eliminare e utilizzando il tasto **elimina** [\(Figura 33\)](#page-27-0).

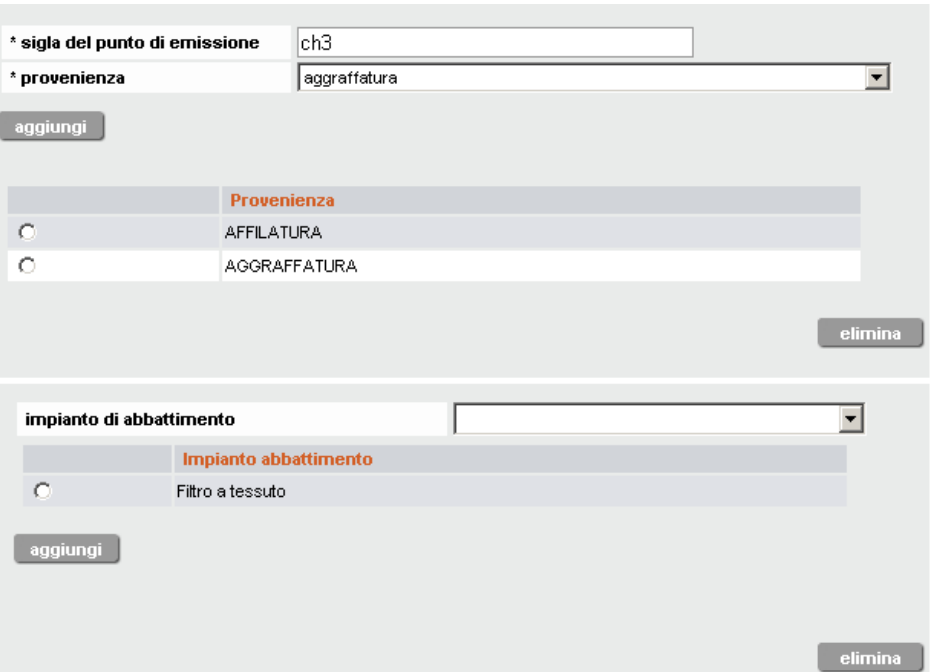

**Figura 32**

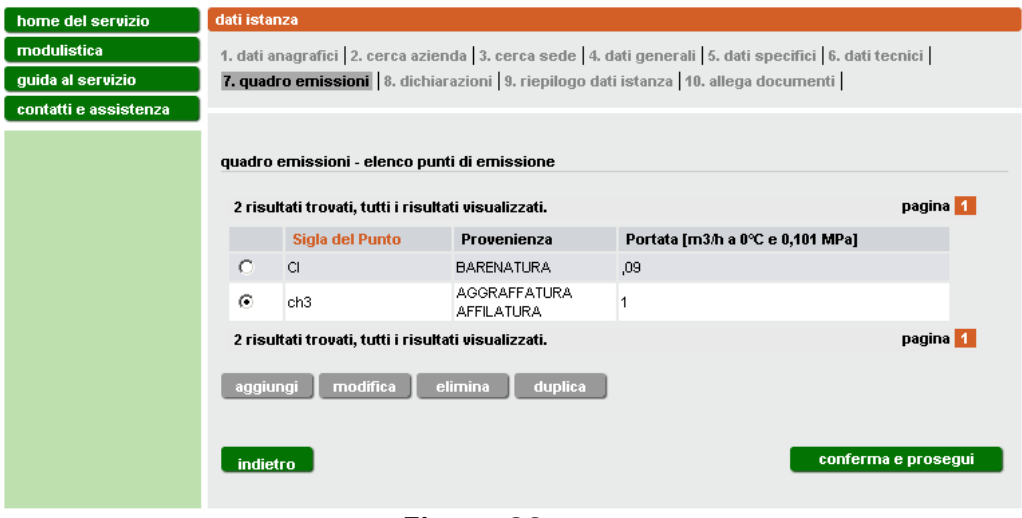

**Figura 33**

<span id="page-27-0"></span>Una volta salvati i dati relativi al singolo punti di emissione si torna alla schermata precedente contenente l'elenco dei punti di emissione compilati [\(Figura 33\)](#page-27-0).

A questo punto è possibile **aggiungere** un nuovo punto di emissione oppure, selezionarne uno presente in elenco per **modificarlo**, **eliminarlo** o **duplicarlo**. Quest'ultima funzione consente la creazione in automatico di un nuovo punto con le medesime caratteristiche di quello selezionato e sul quale possono essere semplicemente apportate le modifiche necessarie.

Inseriti tutti i punti, cliccare **conferma e prosegui**.

# <span id="page-28-0"></span>**3.6 Dichiarazioni**

Leggere attentamente le dichiarazioni e apporre il segno di spunta accanto ad esse [\(Figura 34\)](#page-28-1).

| home del servizio     | codice fiscale:<br>utente:                                                                                                    |  |  |  |  |  |
|-----------------------|----------------------------------------------------------------------------------------------------|--|--|--|--|--|
| modulistica           | dati istanza                                                                                                    |  |  |  |  |  |
| quida al servizio     | 1. dati anagrafici   2. cerca azienda   3. cerca sede   4. dati generali   5. dati specifici   6. dati tecnici                                                                                                    |  |  |  |  |  |
| contatti e assistenza | 7. quadro emissioni 8. dichiarazioni 9. riepilogo dati istanza 10. allega documenti                                                                                                    |  |  |  |  |  |
|                       | ai sensi degli articoli 46 e 47 del d.p.r. 445/2000, consapevole delle responsabilità e delle sanzioni penali<br>previste dall'articolo 76 dello stesso d.p.r. per false attestazioni e mendaci dichiarazioni, ai fini di<br>assicurare indipendenza ed imparzialità di giudizio, dichiara: |  |  |  |  |  |
|                       | che si impegna a rispettare i requisiti tecnico costruttivi e gestionali, nonche' le prescrizioni<br>п<br>di cui all'Allegato 3 della determina in oggetto                                                                                                    |  |  |  |  |  |
|                       | che lo stabilimento nel quale si richiede di attivare gli impianti suddetti non è soggetto ad<br>г<br>autorizzazione integrata ambientale ai sensi del titolo III bis della parte seconda del d.lgs.<br>n.152/2006                                                                          |  |  |  |  |  |
|                       | che l'intervento per cui si richiede l'autorizzazione non ricade in un progetto sottoposto a<br>procedura di V.I.A. ai sensi della normativa nazionale e regionale vigente in materia                                                                                                    |  |  |  |  |  |
|                       | che all'interno dello stabilimento non vengono eserciti impianti/attività in regime di<br>г<br>autorizzazione ai sensi dell'art. 269 del d.lgs. n.152/2006.                                                                                                    |  |  |  |  |  |
|                       | allega la scheda informativa generale dello stabilimento in cui saranno attivati gli impianti.                                                                                                    |  |  |  |  |  |
|                       | allega la documentazione di cui alla lettera C) dell'Allegato 3 della determina in oggetto                                                                                                    |  |  |  |  |  |
|                       | il sottoscritto acconsente al trattamento dei dati personali per i soli fini istituzionali ai sensi<br>delle disposizioni di cui al d.lgs. 30 Giugno 2003,n.196 "Codice in materia di protezione dei dati<br>п<br>personali".                                                               |  |  |  |  |  |
|                       | conferma e prosegui<br>indietro                                                                                                    |  |  |  |  |  |

**Figura 34**

<span id="page-28-1"></span>Cliccare **conferma e prosegui**.

# <span id="page-29-0"></span>**3.7 Riepilogo**

Nella schermata di riepilogo [\(Figura 35](#page-29-1) e [Figura 36\)](#page-30-0) è possibile visualizzare e controllare tutte le informazioni inserite.

È possibile aprire e salvare l'istanza per visualizzarla e **verificare l'esattezza dei dati** prima di procedere al completamento della stessa e all'invio selezionando il pulsante **stampa istanza in bozza** psto a fondo pagina [\(Figura](#page-30-0)  [36\)](#page-30-0).

Cliccare **conferma e prosegui**.

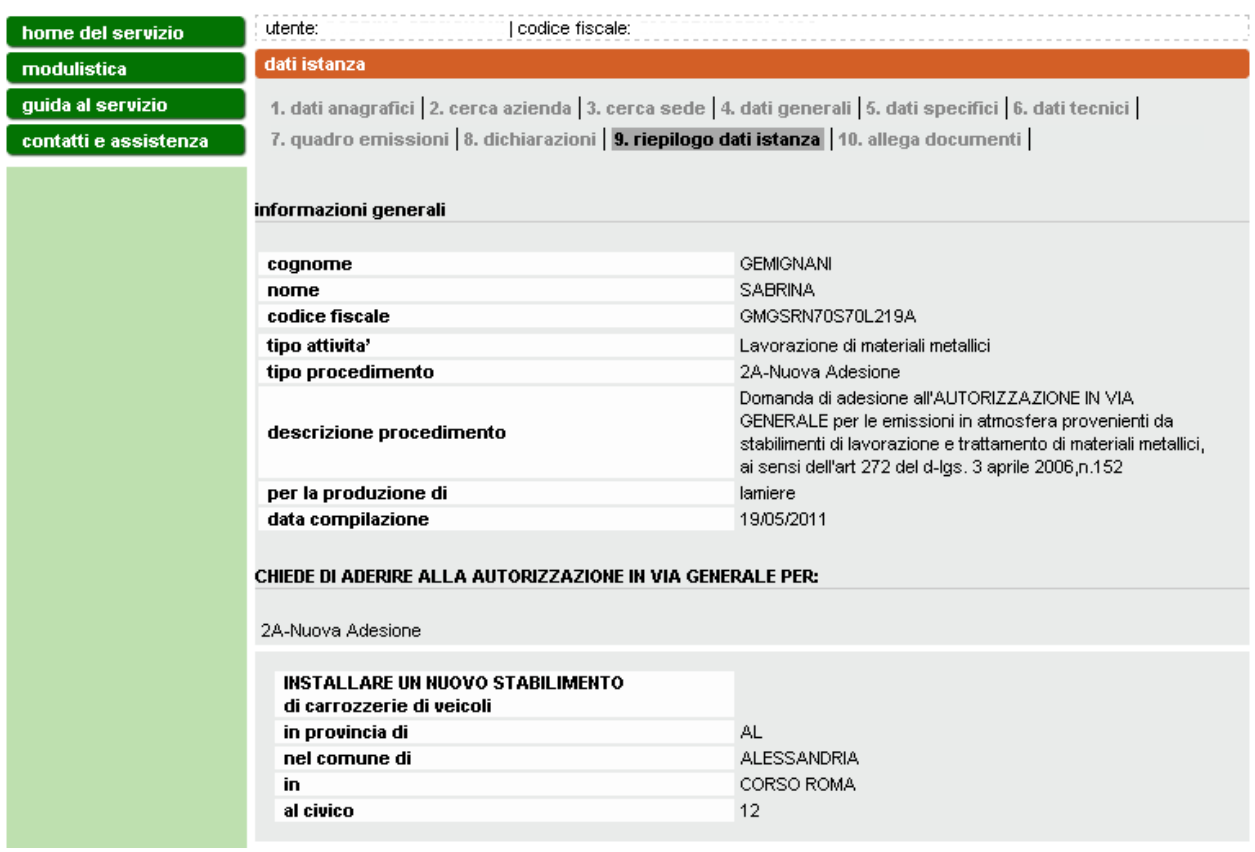

<span id="page-29-1"></span>**Figura 35 Riepilogo parte A**

#### dati tecnici (fasi)

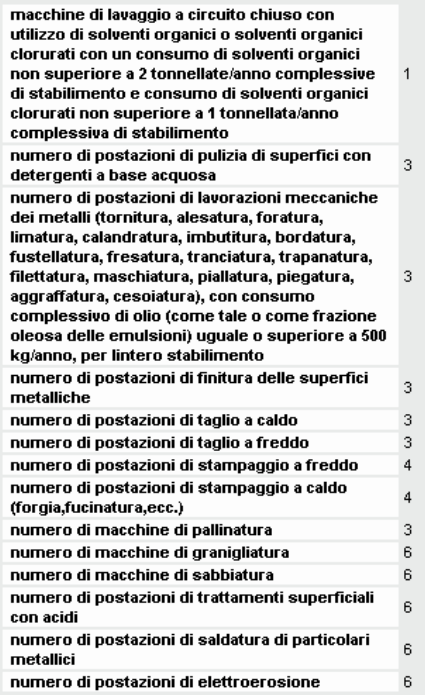

Trattamenti termici su particolari metallici aventi<br>una potenzialità non superiore a 600<br>tonnellate/anno di materiale trattato, quale<br>somma delle potenzialità dei trattamenti termici<br>effettuati nello stabilimento mediante

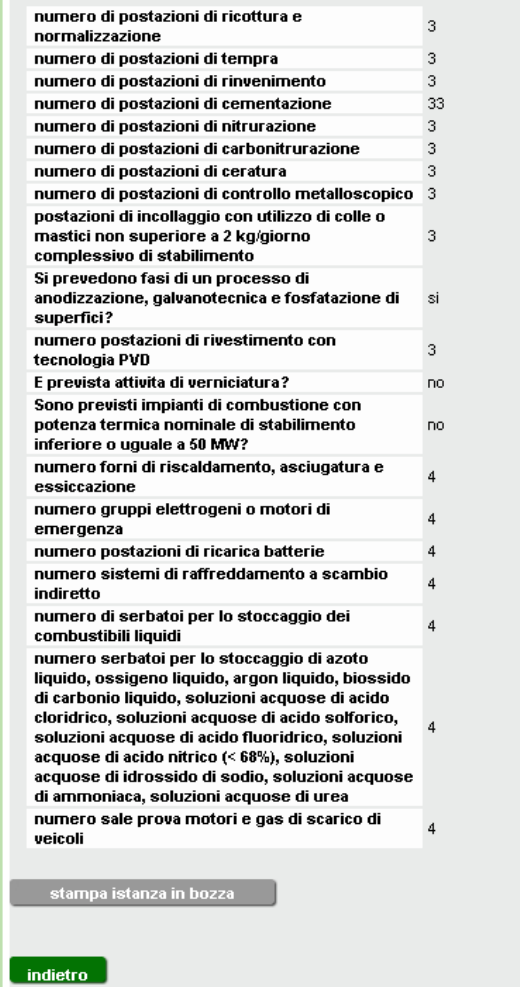

conferma e prosegui

<span id="page-30-0"></span>**Figura 36 Riepilogo parte B**

### <span id="page-31-0"></span>**3.8 Documentazione da allegare**

In questa pagina [\(Figura 37\)](#page-31-1) è possibile allegare i documenti necessari per il completamento dell'istanza. I documenti devono essere tutti nel formato .pdf, avere un nome non più lungo di 48 caratteri e non superare in totale la dimensione di 2 Mb.

Per ciascun documento selezionare il pulsante **sfoglia** e scegliere il relativo file; selezionare poi **carica** per confermare la scelta. A questo punto il file viene caricato nella banca dati e viene aggiornato l'elenco a fondo pagina [\(Figura 38\)](#page-32-0). E' possibile eliminare un file caricato selezionandolo e premendo il tasto **elimina**. Tale operazione è consentita solo per i file che appartengono al tipo "allegato generico". Il file firmato digitalmente, che ha estensione .pdf.p7m, relativo all'istanza, viene solo visualizzato in questa sezione (tipo = Documento d'istanza) e può essere gestito solo nella sezione riportata in [Figura](#page-34-0)  [39.](#page-34-0)

<span id="page-31-1"></span>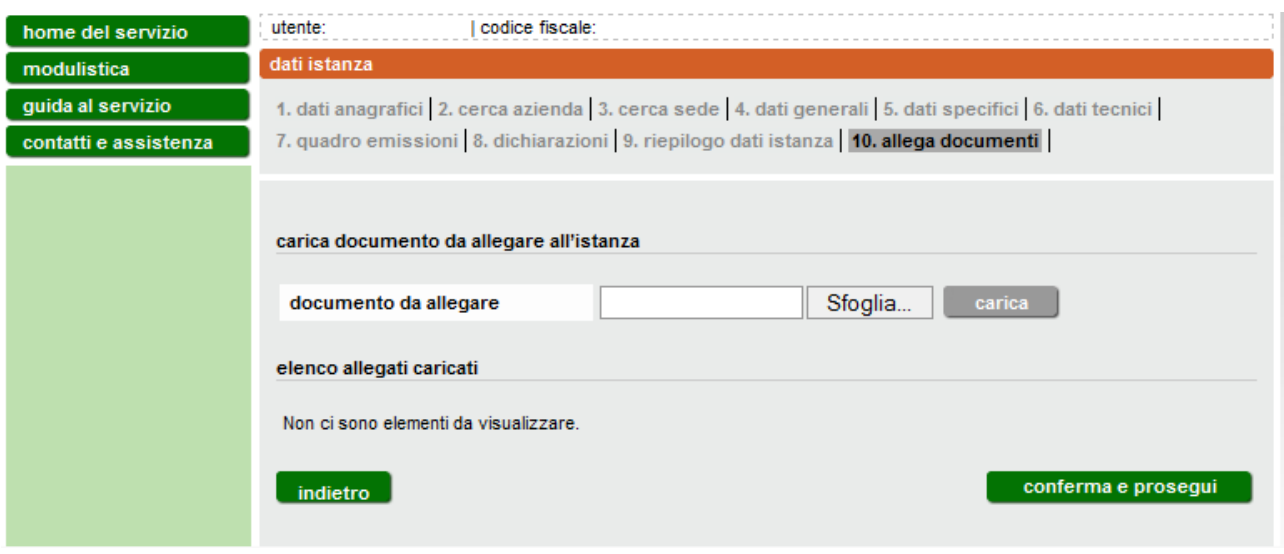

**Figura 37**

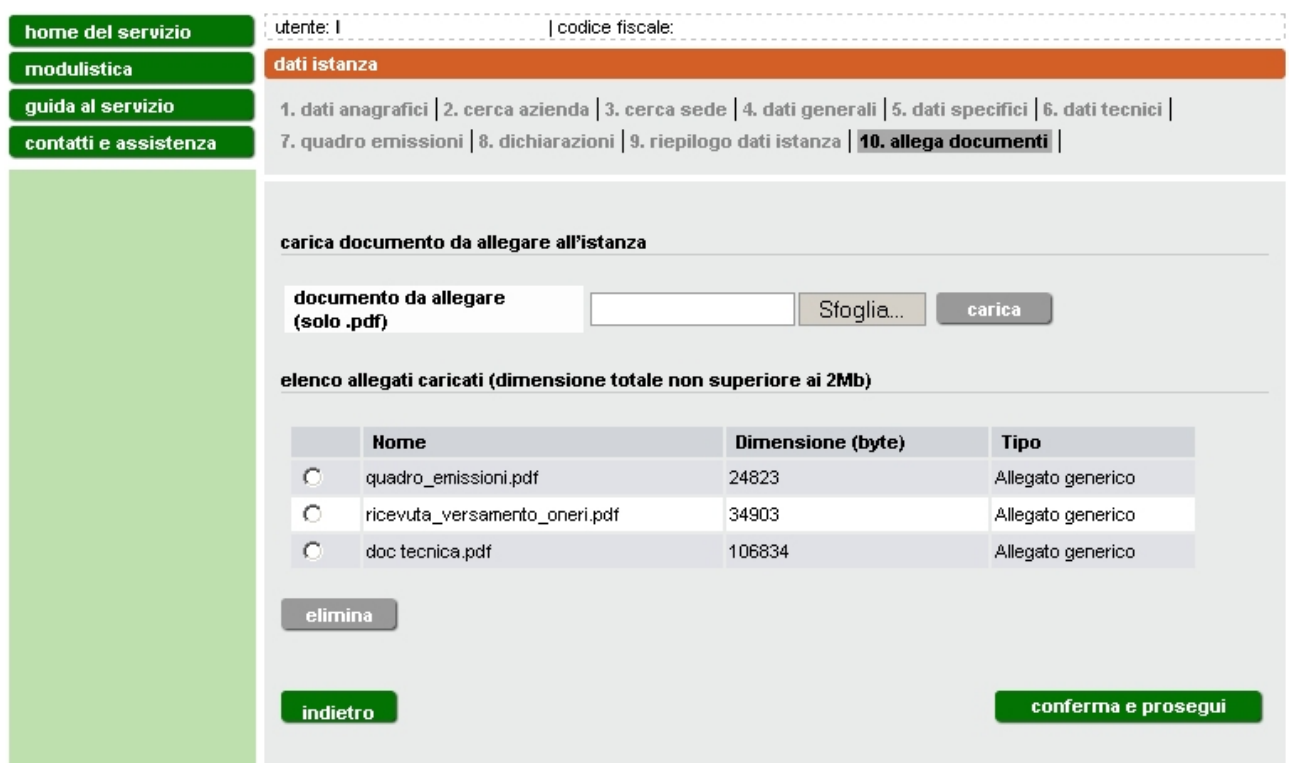

#### **Figura 38**

<span id="page-32-0"></span>I documenti **obbligatori** (planimentria, quadro emissioni, documentazione tecnica e, nel caso l'istanza sia presentata alla provincia di Alessandria, Novara Torino, o Vercelli l'attestato di versamento degli oneri amministrativi).

Si ricorda che il file dell'istanza da compilare obbligatoriamente on-line va firmato. Il sistema consente di trasmettere istanze firmate analogicamente (manualmente) o digitalmente. Nel primo caso stampare il pdf definitivo dell'istanza e apportare la firma direttamente sul cartaceo che dovrà essere scannerizzato e allegarlo in formato pdf. Nel secondo caso scaricare il pdf definitivo e procedere alla firma digitale. Una volta effettuata l'operazione si consiglia di verificare la validità della firma. Ciò è possibile anche in modalità on line ad esempio sul sito di infocert [https://www.firma.infocert.it/utenti/verifica.php.](https://www.firma.infocert.it/utenti/verifica.php)

In caso di compilazione dell'istanza per conto terzi a seguito di delega del legale rappresentante, va compilato e allegato anche il corrispondente modulo di delega :

- **stampato e firmato** in forma autografa dal legale rappresentante, se la trasmissione avviene per **posta ordinaria**;
- **firmato digitalmente** dal legale rappresentante, se la trasmissione avviene per **posta elettronica certificata** (PEC).

Allegati tutti i file e selezionando **conferma e prosegui** si torna alla pagina contenente l'elenco delle istanze compilate on line [\(Figura 5\)](#page-8-2).

L'istanza per cui si è completata la compilazione passa dallo stato "BOZZA" allo stato "PRONTA PER LA FIRMA". In questo stato può ancora essere modificata, selezionandola e attivando il tasto modifica

Per procedere selezionare l'istanza e quindi il pulsante **completa**.

Per il completamento è necessario inserire il numero di marca da bollo e **confermare** con l'apposito pulsante la correttezza del numero inserito. A questo punto il sistema verifica che il numero immesso sia valido. In caso positivo abilita il pulsante **stampa pdf definitivo** [\(Figura 39\)](#page-34-0) che consente di scaricare il file pdf definitivo dell'istanza.

Il file può essere salvato sul proprio computer per apporre la firma digitale o può essere firmato manualmente. In questo secondo caso dev'essere stampato, firmato, acquisito con lo scanner e riallegato in formato .pdf. L'istanza firmata va allegata tramite i pulsanti **sfoglia** e **carica**.

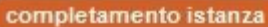

Per completare l'istanza è necessario seguire i seguenti passi

- 1. inserire una marca da bollo valida
- 
- 2. salvare sul proprio PC il pdf definitivo<br>3. allegare il pdf generato e firmato manualmente o digitalmente (vedi nota)<br>4. procedere al salvataggio
- 

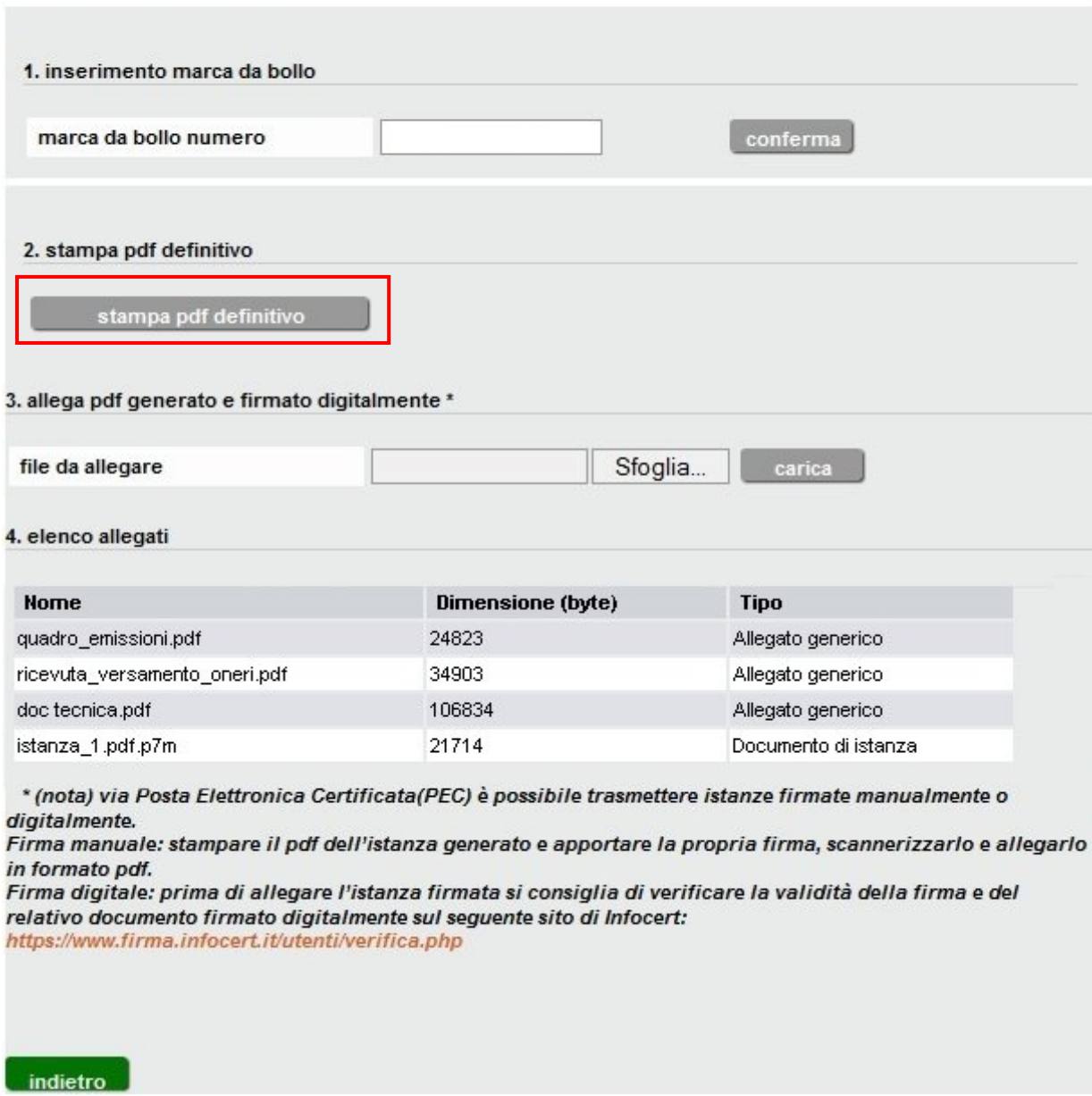

**Figura 39**

<span id="page-34-0"></span>Una volta caricato il file è visualizzato con la tipologia "Documento d'istanza" assieme agli altri documenti allegati inseriti nella sezione 10 [\(Figura 38\)](#page-32-0). Per eliminare un file già caricato è sufficiente effettuare il caricamento una seconda

volta e l'ultimo file dell'istanza caricato sostituirà il precedente: **Attenzione** la sostituzione del file dell'istanza è possibile finchè non viene selezionato il tasto **salva** che modifica lo stato in "PRONTA PER L'INVIO", riportando alla pagina di [Figura 40.](#page-35-1) In questa fase le sole operazioni consentite sono la visualizzazione e l'invio.

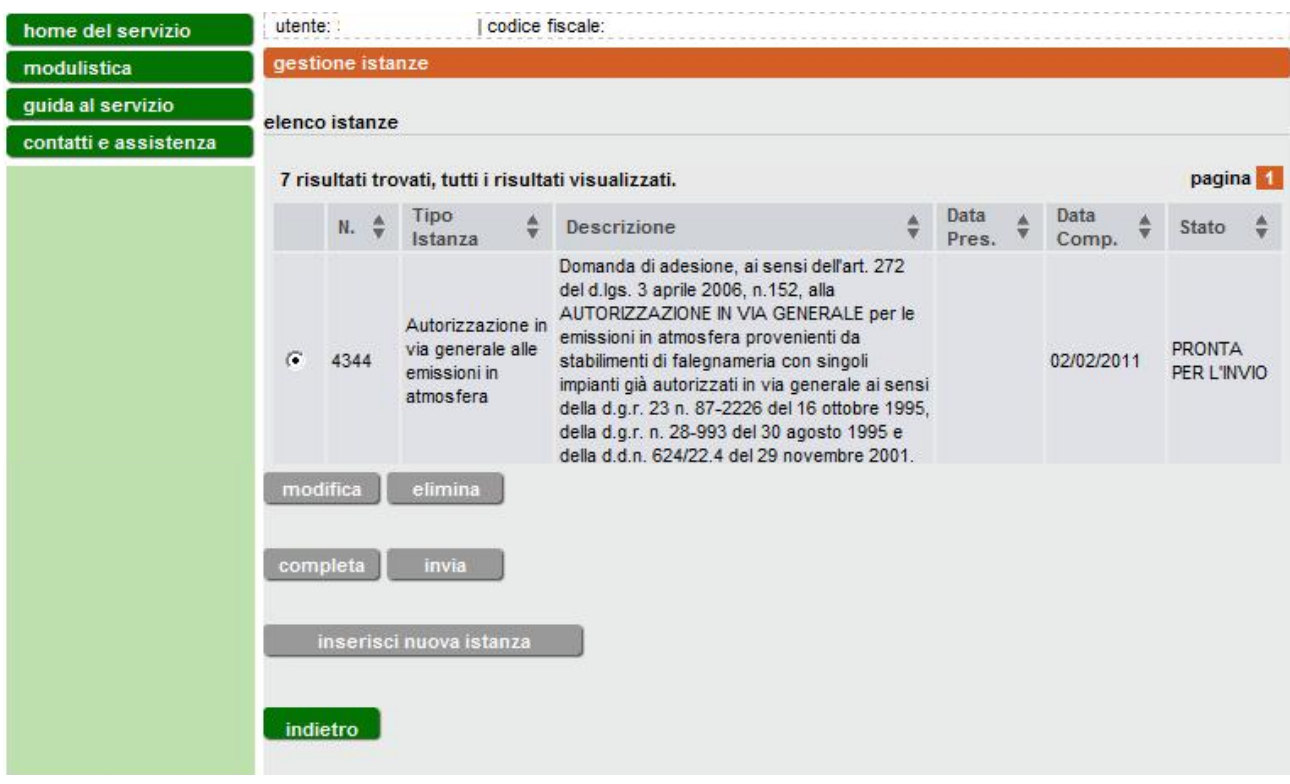

**Figura 40**

# <span id="page-35-1"></span><span id="page-35-0"></span>**3.9 Invio dell'istanza**

L'istanza può essere inviata per Posta Elettronica Certificata (PEC) oppure per posta raccomandata con avviso di ricevimento.

Selezionando **invia per PEC** l'istanza viene inviata alla Provincia attraverso il canale sicuro della posta certificata, a seguito della quale la Provincia procede alla protocollazione della stessa e al prosieguo dell'istruttoria. Via Posta Elettronica Certificata (**PEC**) è possibile trasmettere istanze firmate **manualmente o digitalmente**. Per la firma manuale: stampare il pdf dell'istanza generato e apportare la propria firma, scannerizzarlo e allegarlo in formato pdf.

Per l'invio tramite **posta raccomandata** l'istanza e tutta la documentazione allegata (compresa la delega) va stampata, firmata e inviata in formato cartaceo con avviso di ricevimento. Selezionando [\(Figura 41\)](#page-36-1) il pulsante **si dichiara di inviare per posta raccomandata (AR)**, il completamento della

domanda e la decisione di inviarla attraverso gli usuali canali postali viene registrato nel sistema informativo.

**Attenzione!! Prima di utilizzare questa ulteriore modalità d'invio s'invita a contattare preventivamente il SUAP di competenza per accertarsi dell'accoglimento dell'istanza in formato cartaceo.**

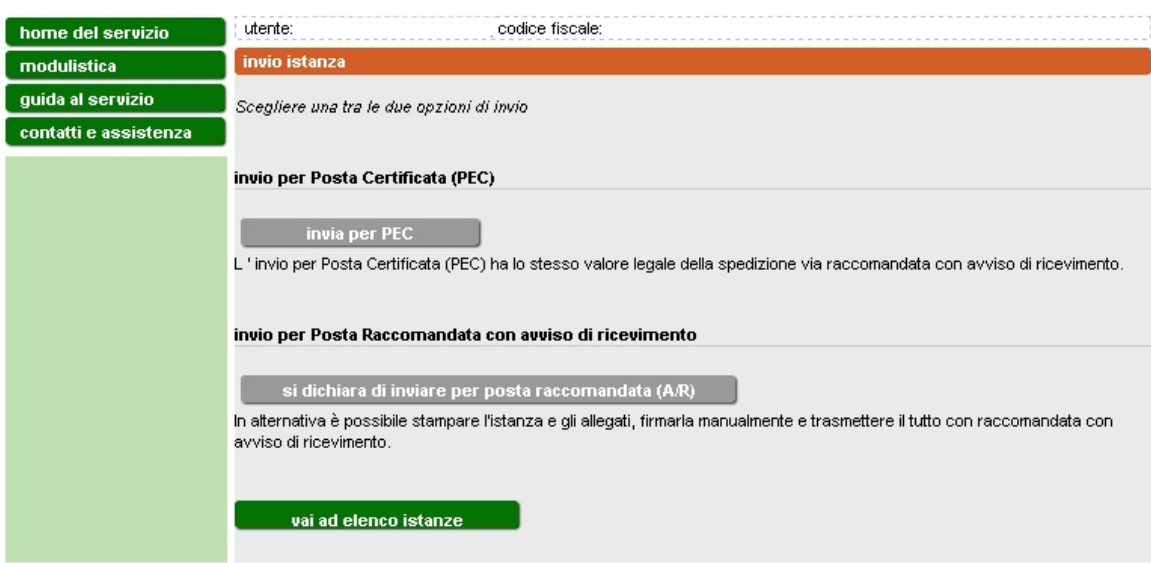

**Figura 41**

# <span id="page-36-1"></span><span id="page-36-0"></span>**4. MODULISTICA A SUPPORTO**

**Nella presentazione dell'istanza di autorizzazione in via generale all'emissione in atmosfera per stabilimenti di lavorazione e trattamento materiali metallici sono richiesti i documenti indicati nella sezione "modulistica" dell'applicativo.**

E' obbligatorio compilare solo uno dei documenti contrassegnati con il simbolo (\*). La compilazione di un documento esclude quella degli altri.

# <span id="page-37-0"></span>**5. ASSISTENZA E CONTATTI**

Per informazioni su:

• **uso della procedura informatica** per la presentazione dell'istanza online all'emissione in atmosfera (per esempio aspetti legati alle modalità di accesso, all'accreditamento, alla compilazione dei campi e alla trasmissione della richiesta), potete contattare il numero verde **800.450.900** (scelta 2 - Sistema Piemonte) da telefono fisso (non sono abilitati i cellulari).

Il servizio è attivo da lun-ven dalle 8.30 alle 17.30.

- **normativa regionale** che regolamenta le autorizzazione a carattere generale per l'emissione in atmosfera, potete contattare il numero verde **800 333 444**, oppure scrivere a [800333444@regione.piemonte.it](mailto:800333444@regione.piemonte.it) Il servizio è attivo da lun-ven dalle 8.30 alle 17.30.
- **aspetti tecnici** relativi all'autorizzazione all'emissione in atmosfera, potete contattare il referente della Provincia competente per territorio, ai seguenti indirizzi:
	- o [Provincia di Alessandria](http://www.provincia.alessandria.it/index.php?ctl=prodotti&idbl=19&blpd=1&fl=singola&id=157)
	- o [Provincia di Asti](http://www.provincia.asti.it/index.php/risanamento-atmosferico/47-emissioni-in-atmosfera/994-nuove-autorizzazioni-per-le-carrozzerie)
	- o [Provincia di Biella](http://www.provincia.biella.it/on-line/Home/Sezioni/Ambiente/QualitadellAria/EmissioniinAtmosfera.html)
	- o [Provincia di Cuneo](http://www.provincia.cuneo.it/tutela_ambiente/inquinamento/atmosferico.jsp)
	- o [Provincia di Novara](http://www.provincia.novara.it/Ambiente/Aria/emissioni.php)
	- o [Provincia di Torino](http://www.provincia.torino.it/ambiente/modulistica/qualita_aria/)
	- o [Provincia del Verbano-Cusio-Ossola](http://www.provincia.verbania.it/pag.php?idmenu=157&id=157&op=M)
	- o [Provincia di Vercelli](http://www.provincia.vercelli.it/index.php?show=detail&ID=638)